# システム設定マニュアル

# [Sales Billing Assistant]

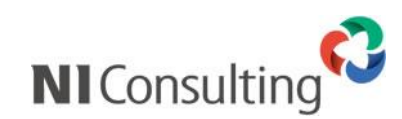

Copyright ( C ) NI Consulting Co., Ltd. All rights reserved.

# 目次

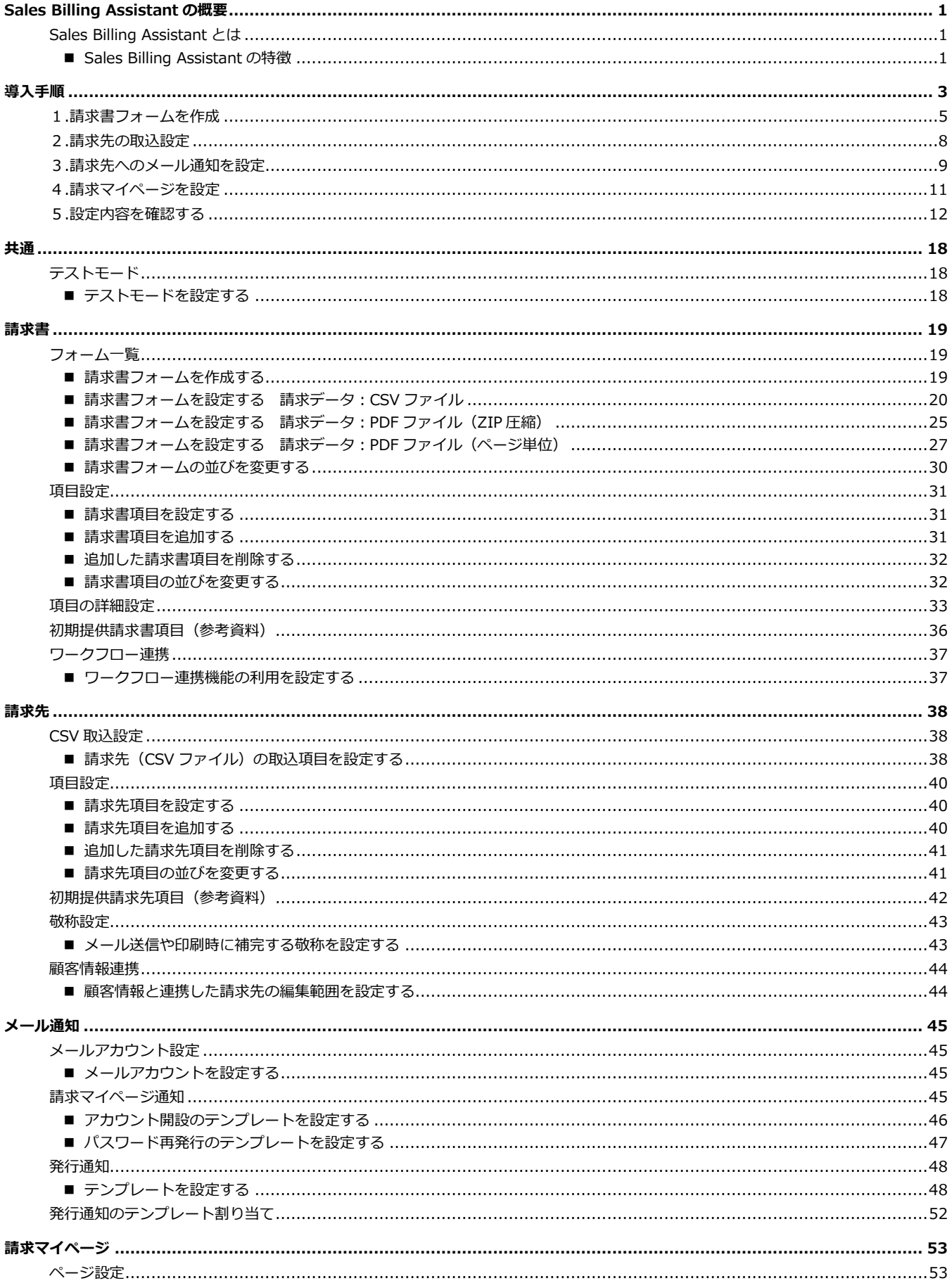

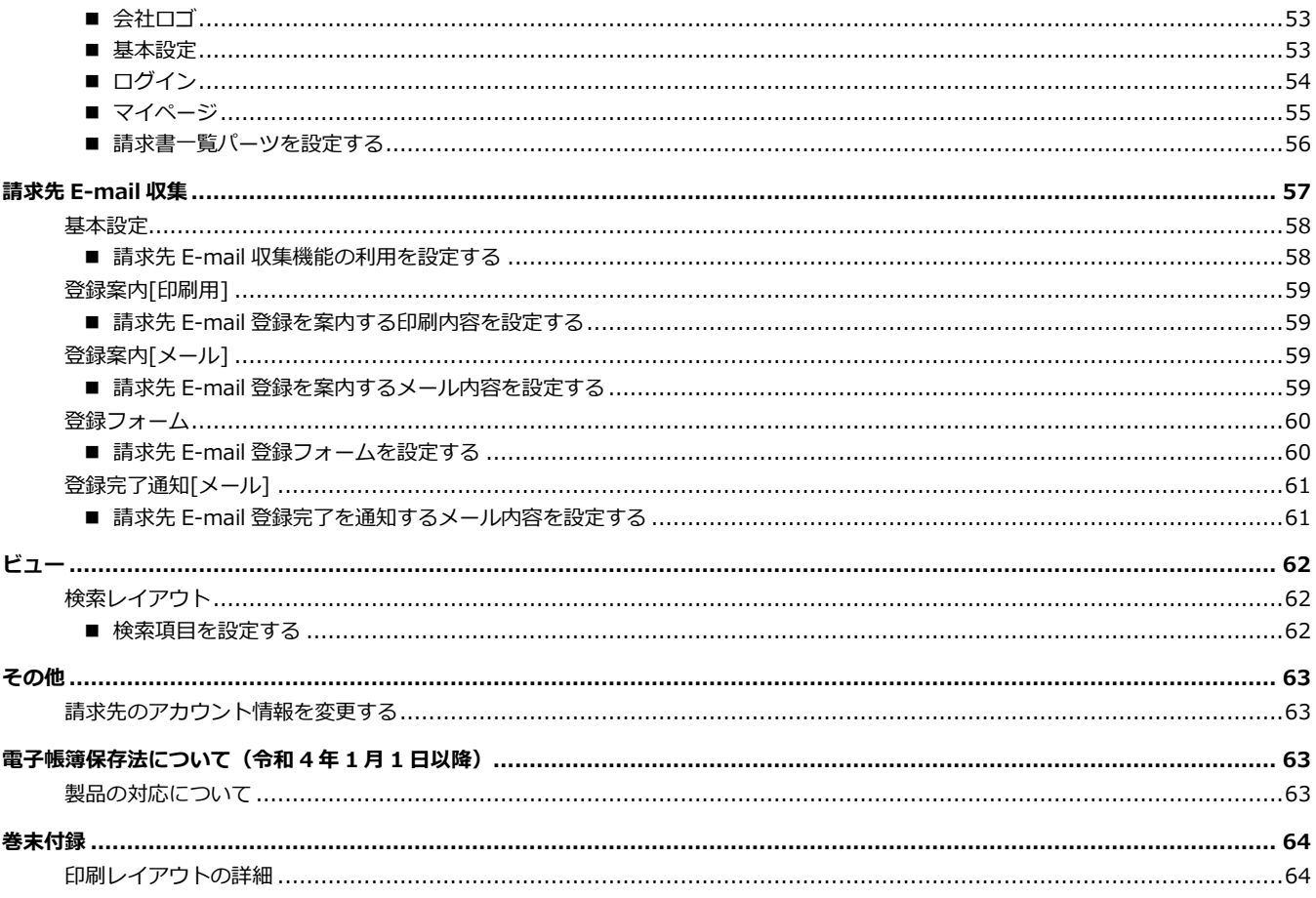

# <span id="page-3-0"></span>**Sales Billing Assistant の概要**

# <span id="page-3-1"></span>**Sales Billing Assistant とは**

Sales Billing Assistant は、請求書の作成、発行、送付の手間や紙、切手などのコストを削減すると共に、営業担当者との情 報共有など顧客対応のスピードの向上を図れるソフトです。

# <span id="page-3-2"></span>■ Sales Billing Assistant の特徴

Sales Billing Assistant は、以下の特徴があります。

- ✓ Sales Billing Assistant は、請求書の配信サービスです。
- 販売管理システムなどで作成した請求データを Sales Billing Assistant に取り込むだけで、請求書の作成、発行、送付を 簡単な操作で実現できます。
- ✓ 請求書を発行すると、請求先のメールアドレス宛てに発行をお知らせします。
- ✓ 発行通知を受け取った請求先は請求マイページにログインして、請求書を受け取ります。 (ログイン不要のダウンロード方式で送付することも可能です)
- ✓ 請求書がダウンロードされると履歴が残り、請求先に届いているかの確認ができます。

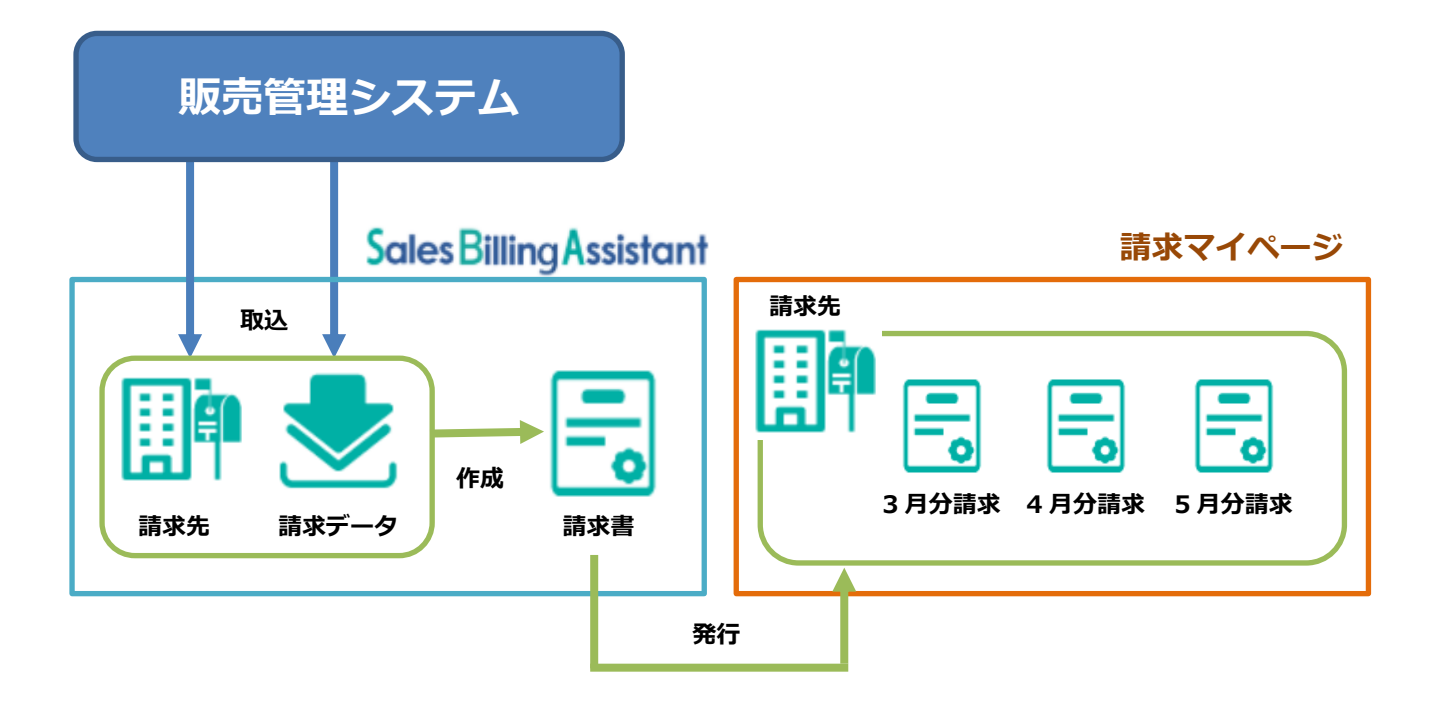

【請求書の公開について】

- ✓ 請求書を送付するためには、事前に請求マイページのアカウント開設が必要です。
- ✓ 請求マイページのアカウント開設するためには E-mail 登録が必要です。 (請求先 E-mail が分からない場合、E-mail 収集機能を利用することもできます)
- ✓ 請求先 E-mail を登録し、アカウント開設メールを送ることで簡単にアカウント開設できます。 (アカウントが未開設でも請求書の発行はできます。未開設先に対して発行した請求書はアカウントが利用中になれば過 去分も含めて参照ができます。)

請求マイページ利用状態

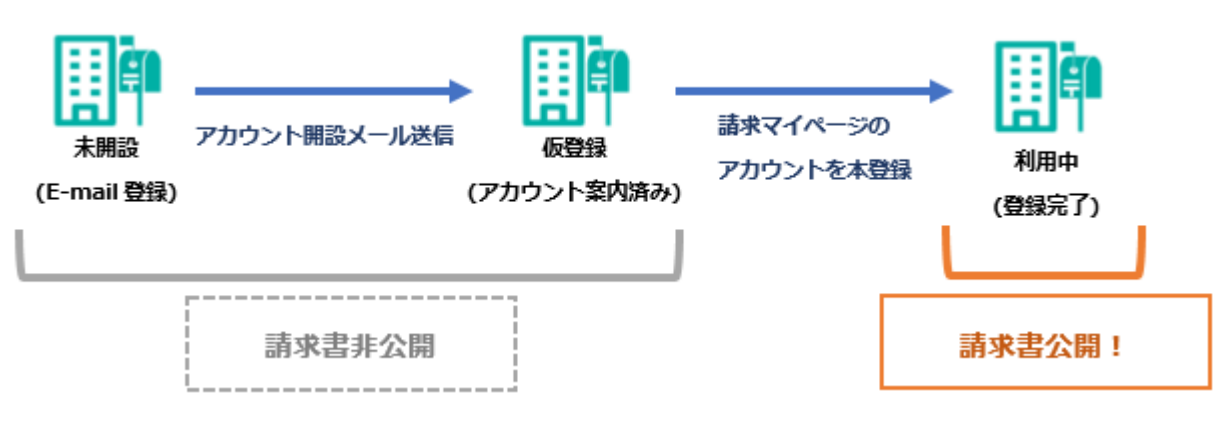

# <span id="page-5-0"></span>**導入手順**

Sales Billing Assistant を利用するにあたり、請求書を発行するまでは3つのステップがあります。

本マニュアルではシステム設定で行う、「1.自社に適したデザインにカスタマイズ」部分を説明します。

2、3についてはユーザー操作マニュアルにて説明してあります。

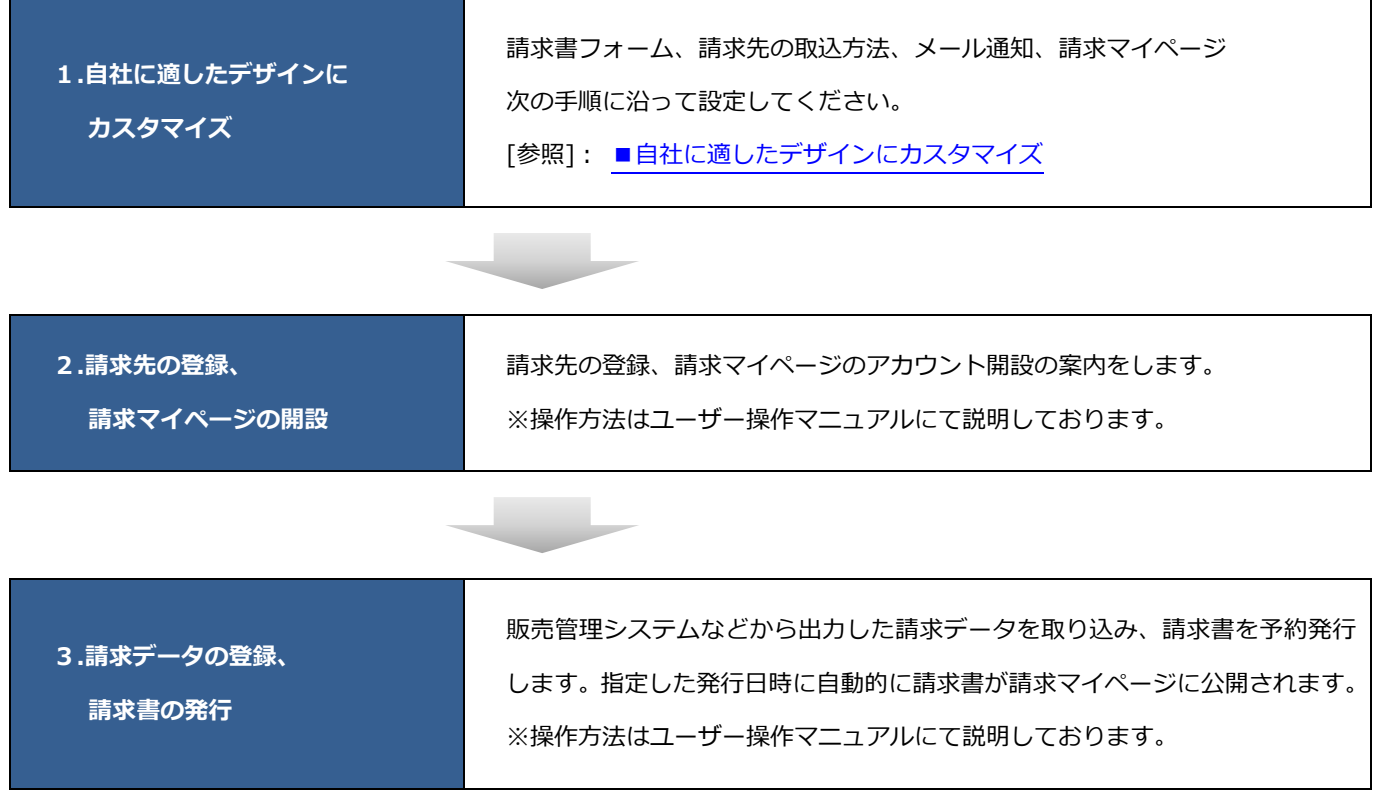

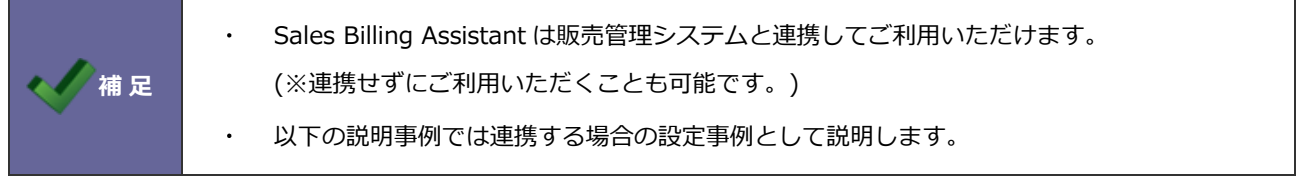

<span id="page-6-0"></span>■ 自社に適したデザインにカスタマイズ

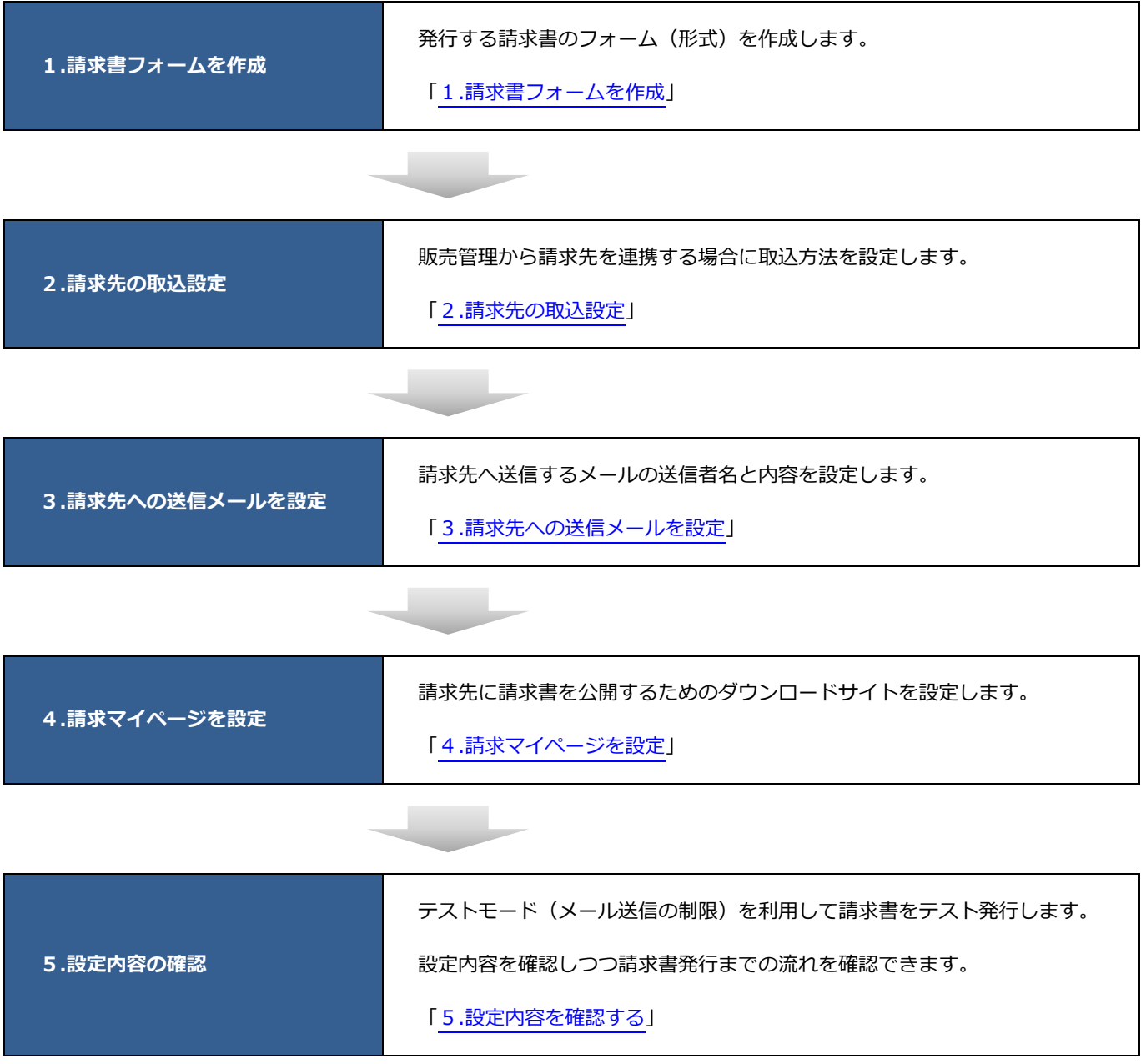

## <span id="page-7-0"></span>**1.請求書フォームを作成**

請求書の作成方法を指定します。販売管理システムと連携する場合、ご利用の販売管理システムによって出力できる請求デー タの形式が異なるため、出力が可能な形式を選択してください。 Sales Billing Assistant では、請求データは以下の形式に対応しています。

- ・CSV ファイル…請求書が明細単位で出力される形式の CSV ファイル
- ・PDF ファイル(ZIP 圧縮)…請求書ごとの PDF ファイルを ZIP 圧縮したファイル
- ・PDF ファイル(ページ単位)…複数の請求書がページ単位で出力されている PDF ファイル

どの形式で請求書フォームを作成するかは、以下を参考にしてください。

- CSV ファイル
- 販売管理システムから請求書明細の CSV ファイルを出力します。 (請求先コードが必須です。)
- 取込には CSV の列と請求書の項目を紐づける設定が必要です。 ※請求書の登録とあわせて、未登録の請求先を自動登録するなど便利な設定も可能です。
- ✓ 複数の請求データがまとまった CSV ファイルを取り込むと、自動で請求書を作成することができます。 請求先コードと書類番号が同じで連続する行がある場合は、1つの請求書として扱います。 ※1 つの請求書あたり明細は 999 行までです。超える場合は PDF ファイルでの取り込みをご検討ください。
- ✓ 請求先には PDF ファイルと明細の CSV ファイルが届きます。

請求先へ届く PDF ファイルのデザインは Sales Billing Assistant 上で設定したものになります。

※請求マイページ上に合計金額や明細件数などのデータが表示可能です。

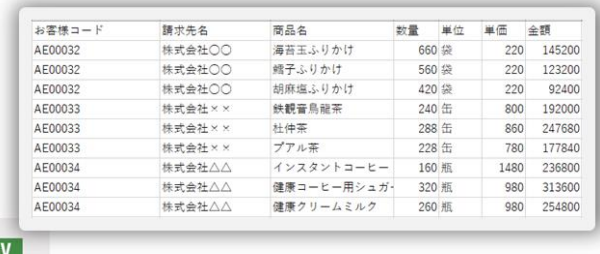

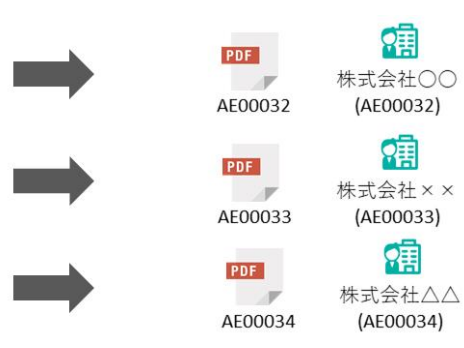

**Sales Billing Assistant** 

- PDF ファイル (ZIP 圧縮)
- 販売管理システムから請求書ごとの PDF ファイルを出力します。
- ✓ 取込に特別な設定は必要ありません。
- ✓ 複数の PDF ファイルを ZIP 圧縮したものを取り込むと、自動で請求書を作成することができます。 1つの PDF ファイルを1つの請求書として扱います。 請求先を特定するために、PDF ファイル名の先頭を請求先コードにしてください。

※「 (アンダーバー)」以降の文字列は請求先コードとして認識する文字列から除外されます。 ✓ 請求先には取り込んだ PDF ファイルがそのまま届きます。

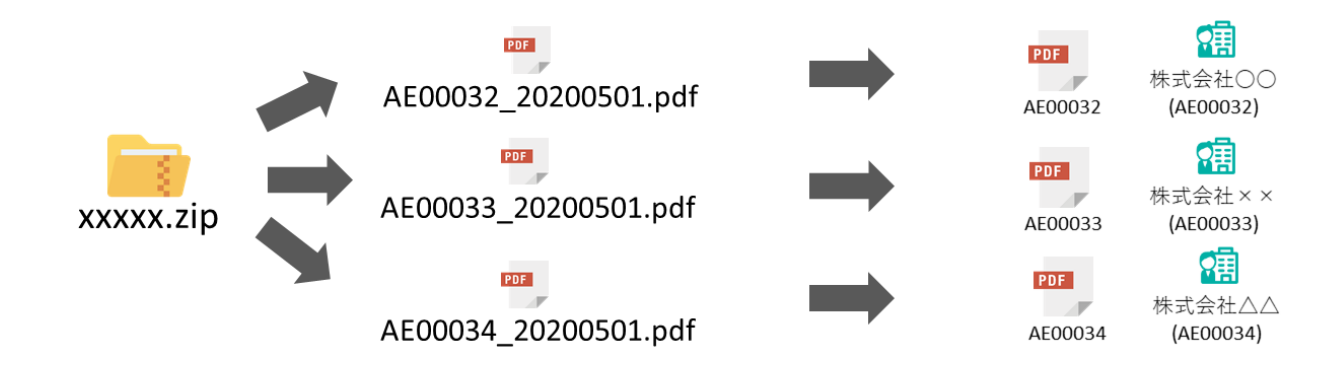

- PDF ファイル (ページ単位)
- 販売管理システムから複数の請求書が1つにまとまった PDF ファイルを出力します。
- ✓ 取込には PDF を請求先ごとの請求書に分割するため、請求先コードの解析設定が必要です。 ※PDF の文面から請求先コードの識別パターンを入力します。(6 桁の数値連番など)
- ✓ 複数の請求書がまとまった PDF ファイルを取り込むと、自動で請求書を作成することができます。 PDF のページ単位で請求先コードを解析し、該当する請求先へ紐づけます。 請求先コードが同じで連続するページを1つの請求書として扱います。 ※請求先コードがページ内に存在しない場合は、前ページからの続きとみなします。
- ✓ 請求先には請求書ごとに分割された PDF ファイルが届きます。

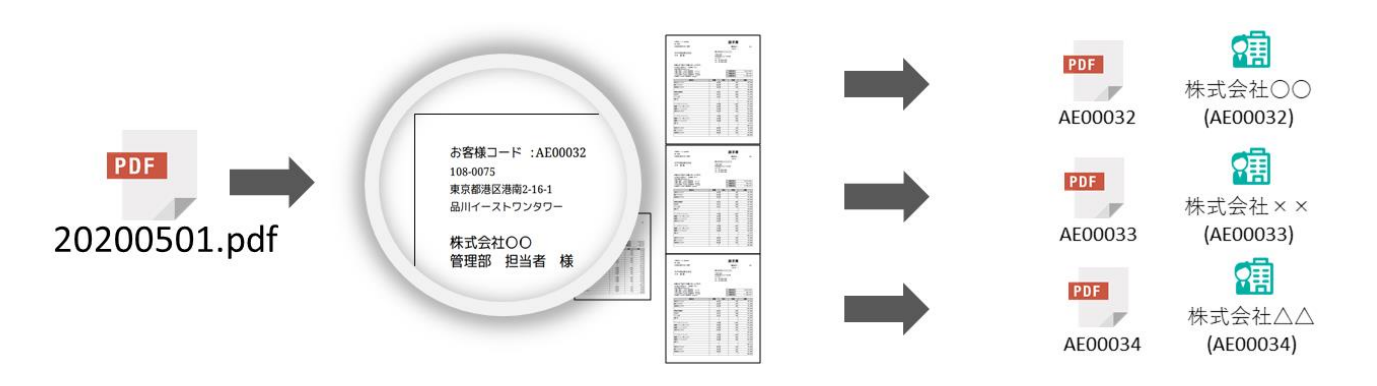

請求書フォームの設定手順は、以下を参照してください。 [請求書フォームを設定する](#page-22-0) 請求データ:CSV ファイル [請求書フォームを設定する](#page-27-0) 請求データ:PDF ファイル(ZIP 圧縮) [請求書フォームを設定する](#page-29-0) 請求データ:PDF ファイル(ページ単位)

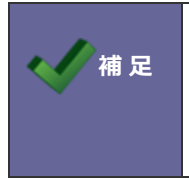

令和 4 年 1 月 1 日以降の電子帳簿保存法に対応する際の注意点 電子取引として発行する書類については、金額合計を取り込む設定を行ってください。 設定の詳細はファイル形式ごとの設定内容を参照してください。

## <span id="page-10-0"></span>**2.請求先の取込設定**

請求書を発行するためには、請求先(請求書の送付先)を登録する必要があります。 販売管理システムの CSV データを利用して、請求先の情報を登録する場合にこの設定を行います。 ※販売管理システムと連携しない場合、この設定は必要ありません。

請求先の取り込み例(運用方法によってご検討ください)

- ① 販売管理システムの請求先情報をすべて連携し、請求書を送る先にだけ請求マイページを「利用する」に設定する ⇒Sales Billing Assistant のユーザー操作より、マイページ利用区分を変更してください。
- ② 販売管理システムから請求書を送る先だけを出力して連携する

⇒販売管理システム側で連携する請求先の情報だけ出力して、請求マイページを「利用する」として取込します。

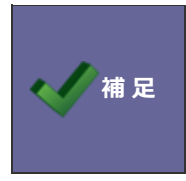

請求先の登録に制限はありませんが、請求マイページを利用できる請求先の件数はご契約数によって 異なります。請求マイページを「利用」にした場合はライセンス数にカウントされ、「停止」にした 場合はカウントから除外されます。

取込設定を行う場合、事前に販売管理システムなどから出力したファイルをご準備ください。 CSV ファイルの列をどの項目として取り込むかの紐づけ設定を行います。

詳細な設定手順は以下を参照してください。

「請求先 (CSV [ファイル\)の取込項目を設定する」](#page-40-2)

# <span id="page-11-0"></span>**3.請求先へのメール通知を設定**

請求先へ送信するメールの送信者名や内容について設定します。

テンプレートを用意していますので、会社名や問合せ先などを編集してください。

【メールアカウント設定】

送信するメールアドレス (From) は NI コンサルティングの送信専用メールアドレス (no-[reply@billing.ni](mailto:no-reply@billing.ni-consul.co.jp)-consul.co.jp) が固定で利用されます。送信者名と返信先(Reply-to)については貴社のものを指定してください。

【設定の例】

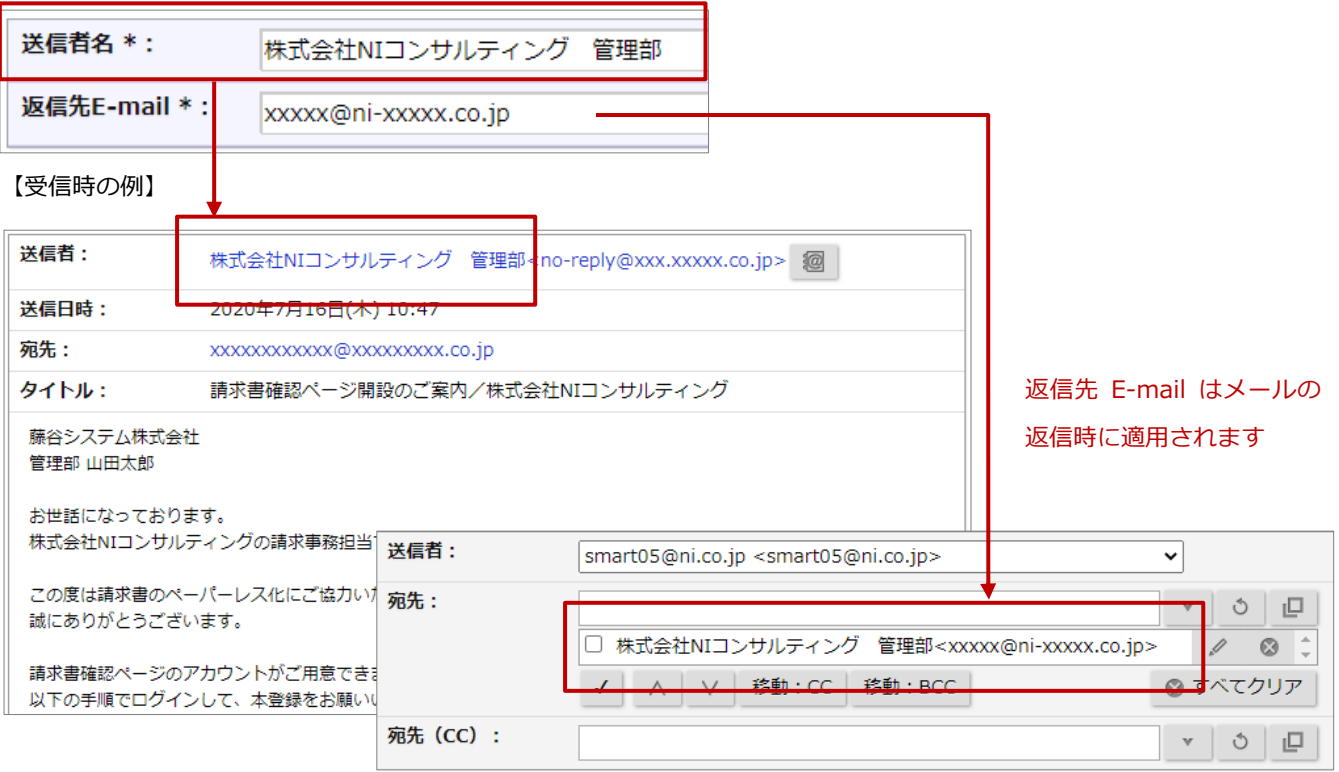

#### 設定手順は以下を参照してください。

[「メールアカウント設定を設定する」](#page-47-2)

#### 【メール配信テンプレート】

請求先に送信するメールはアカウント開設、パスワード再発行、請求書発行、請求発行リマインドの 4 種類です。 テンプレートを用意してありますので、会社名や問合せ先などを編集して設定してください。

#### 例)請求書発行のテンプレート

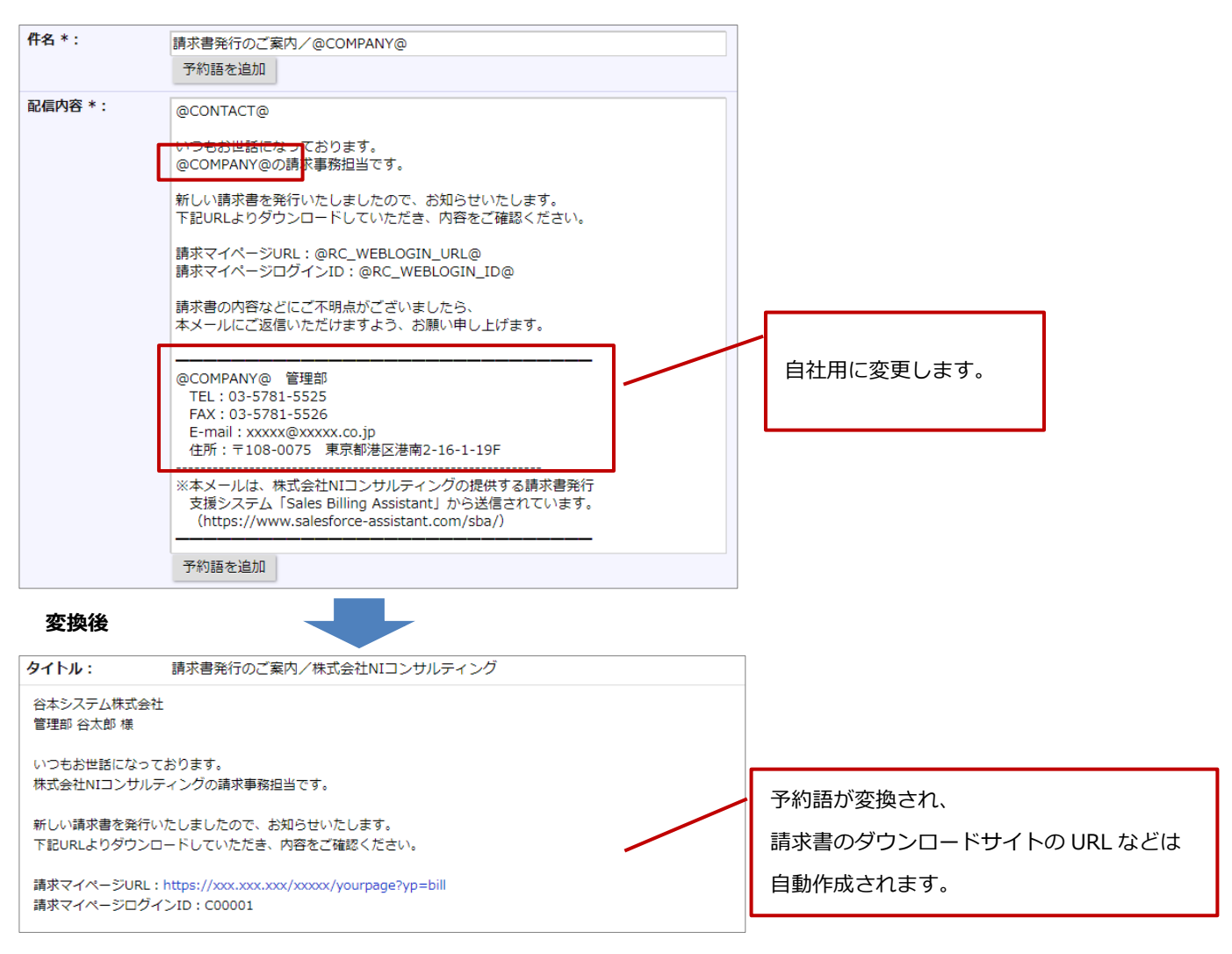

#### 設定手順は以下を参照してください。

[「アカウント開設のテンプレートを設定する」](#page-48-0)

[「パスワード再発行のテンプレートを設定する」](#page-49-0)

[「テンプレートを設定する」](#page-50-1)

# <span id="page-13-0"></span>**4.請求マイページを設定**

請求マイページとは、請求先が請求書をダウンロードするためのサイトを指します。 ログイン画面と請求マイページを設定してください。初期値として標準的なテンプレートがセットされているので会社名、問 合せ先、ロゴなどを変更して自社に適したデザインとしてください。

#### 例)

【ログイン画面】

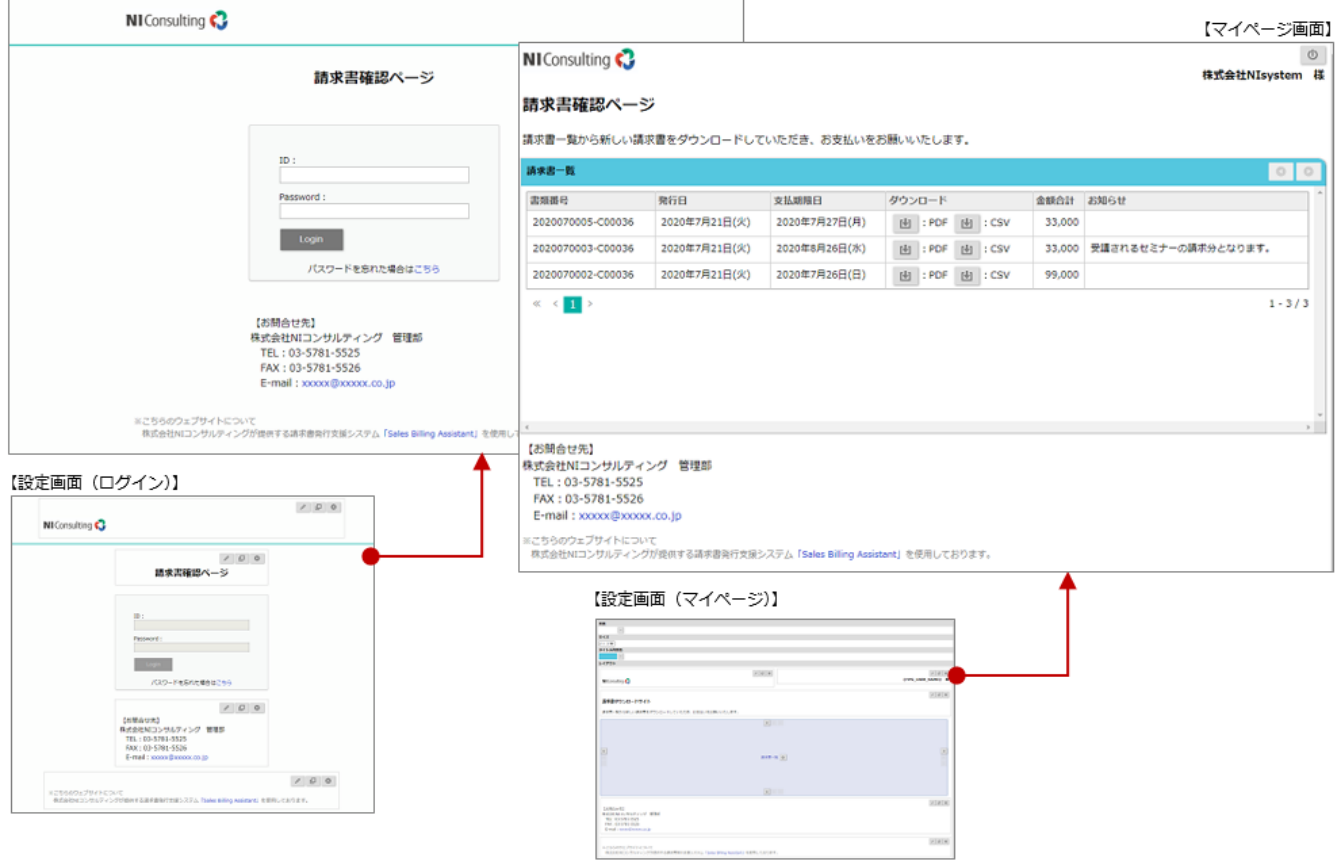

設定手順は以下を参照してください。

ページ設定の[「ログイン」](#page-56-0)

ページ設定の[「マイページ」](#page-57-0)

## <span id="page-14-0"></span>**5.設定内容を確認する**

上記1~4で自社に適したデザインにカスタマイズは完了です。 ここでは設定内容を確認しつつ、請求書発行までの流れを確認します。運用開始前の確認としてご利用ください。 請求書の発行まで確認するため、事前にテスト用の請求データを準備してください。

■ 設定内容の確認をはじめるにあたって

準備段階で請求先にメールが送信されてしまうなど誤操作を防止するためにテストモードが搭載されています。 この設定を ON にすることで安全に運用の確認を行うことができます。 テストモードを利用中の状態にし、テスト用 E-mail を登録してください。

[「テストモードを設定する」](#page-20-2)

#### ■ 請求先の登録

テスト用の請求先を作成してください。以下の 2 点がポイントとなります。

・請求先コード:テスト用に準備した請求データの請求先コードと合わせてください。

・E-mail:テスト用 E-mail を設定してください。

請求先の登録方法について次を参照ください。

ユーザー操作マニュアル「請求先を登録する」

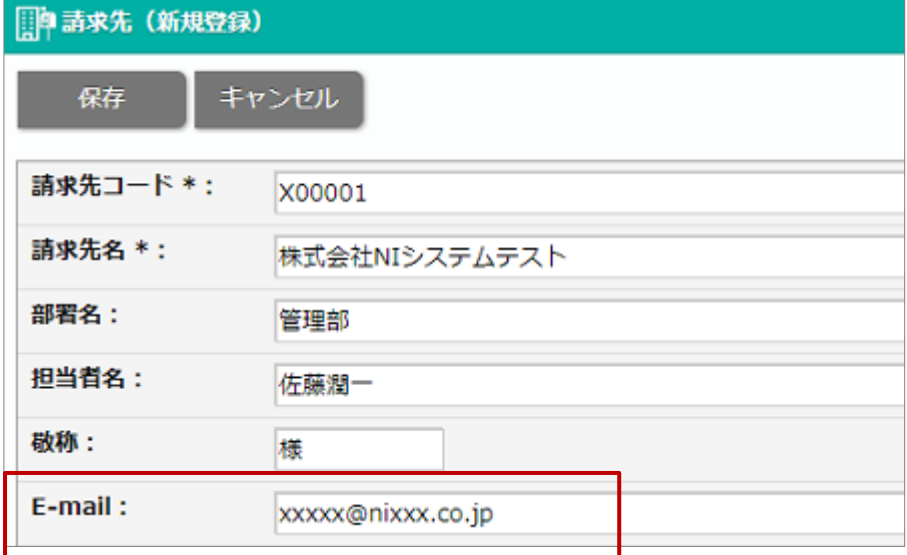

## ■ アカウント開設

テスト用の請求先のフォームを参照し、アカウント管理からアカウント開設メールを送信してください。 請求先の E-mail がテスト用 E-mail と合致している場合、E-mail 宛てにアカウント開設メールが送信されます。

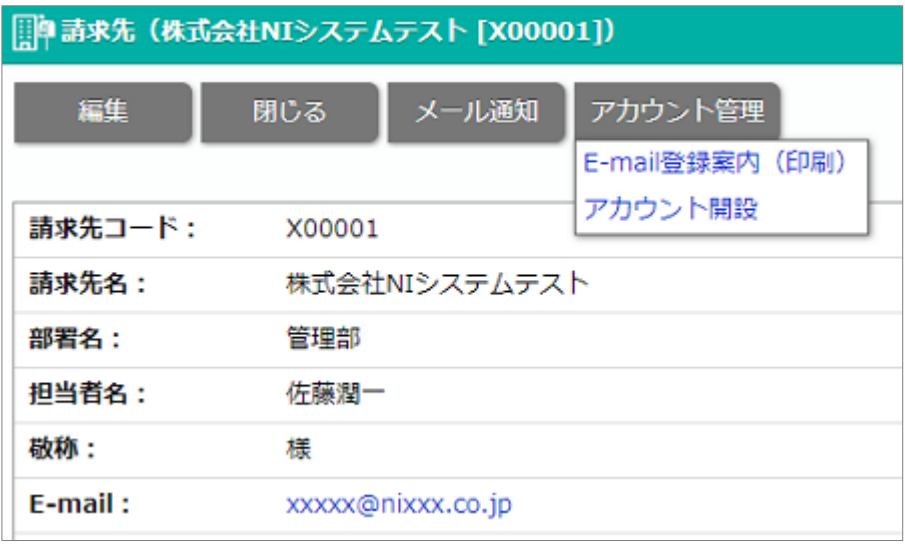

a sa B

【受信メール画面】

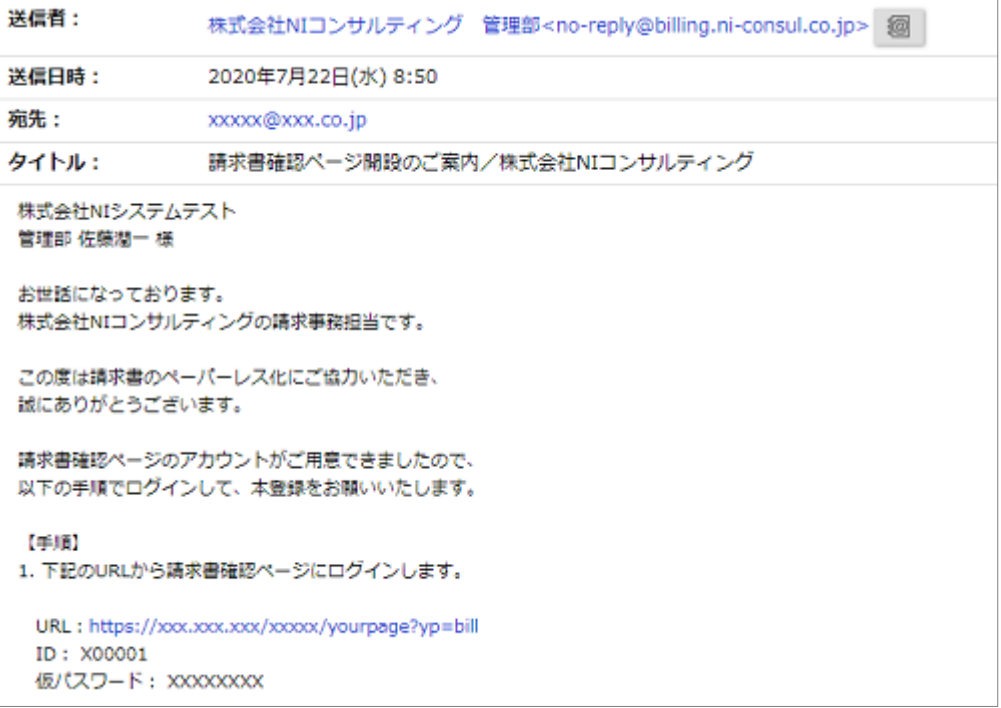

#### ✓ アカウント開設のテンプレートが反映されていることを確認

アカウント開設の操作方法については次を参照ください。

ユーザー操作マニュアル「マイページアカウントの開設」

■ 請求マイページのログイン画面を開く

アカウント開設メールの文中のログイン URL からログイン画面を開きます。

ログイン ID と仮パスワードを入力してログイン後、本登録を行います。

※1 度本登録を行うと、マイページ利用状態が利用中になり請求書が送付される状態になります。

【受信メール】

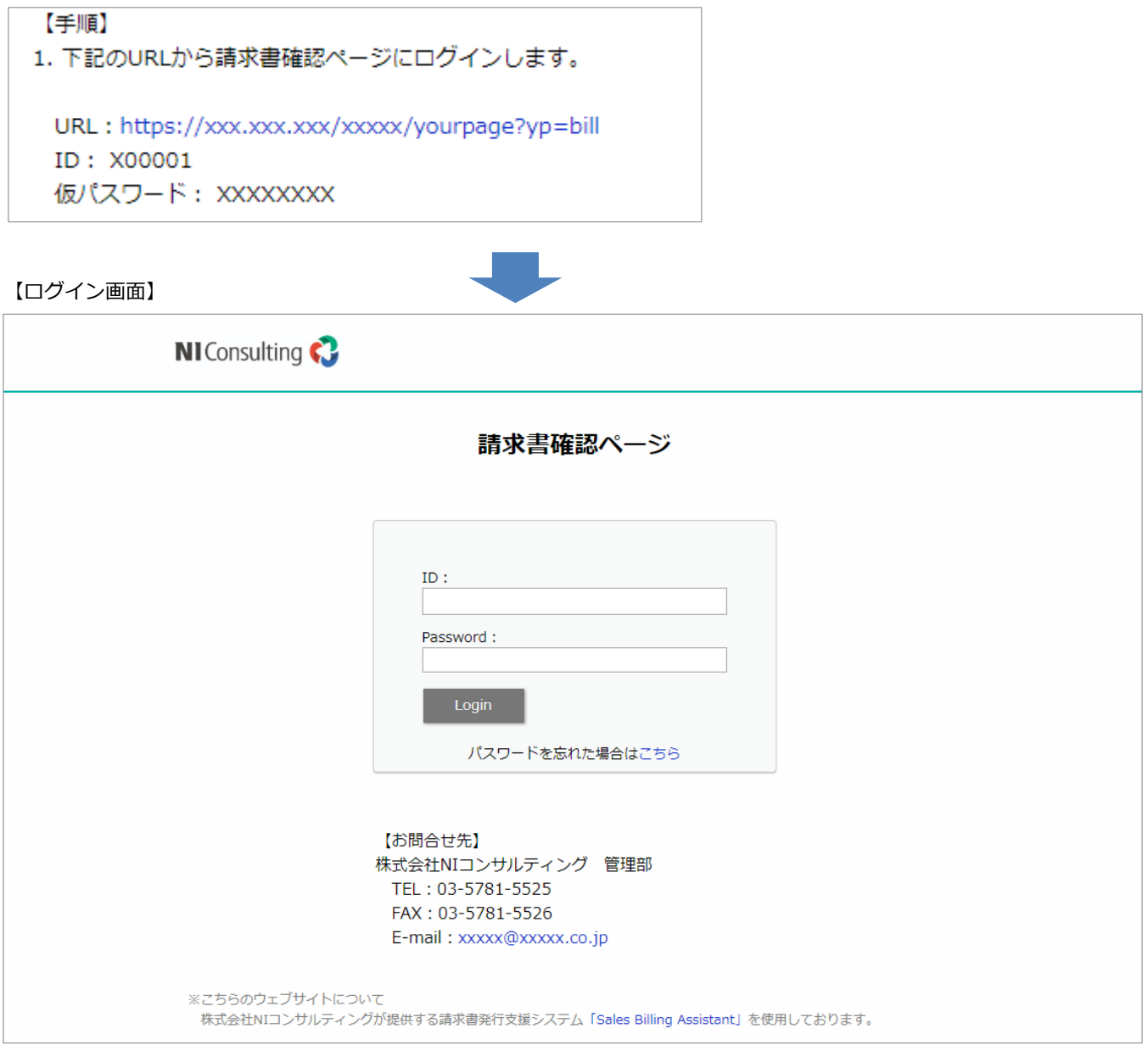

✓ 請求マイページのログイン画面が反映されていることを確認

■ 請求マイページの請求書確認ページを開く

本登録が完了すると請求書確認ページを参照することができます。

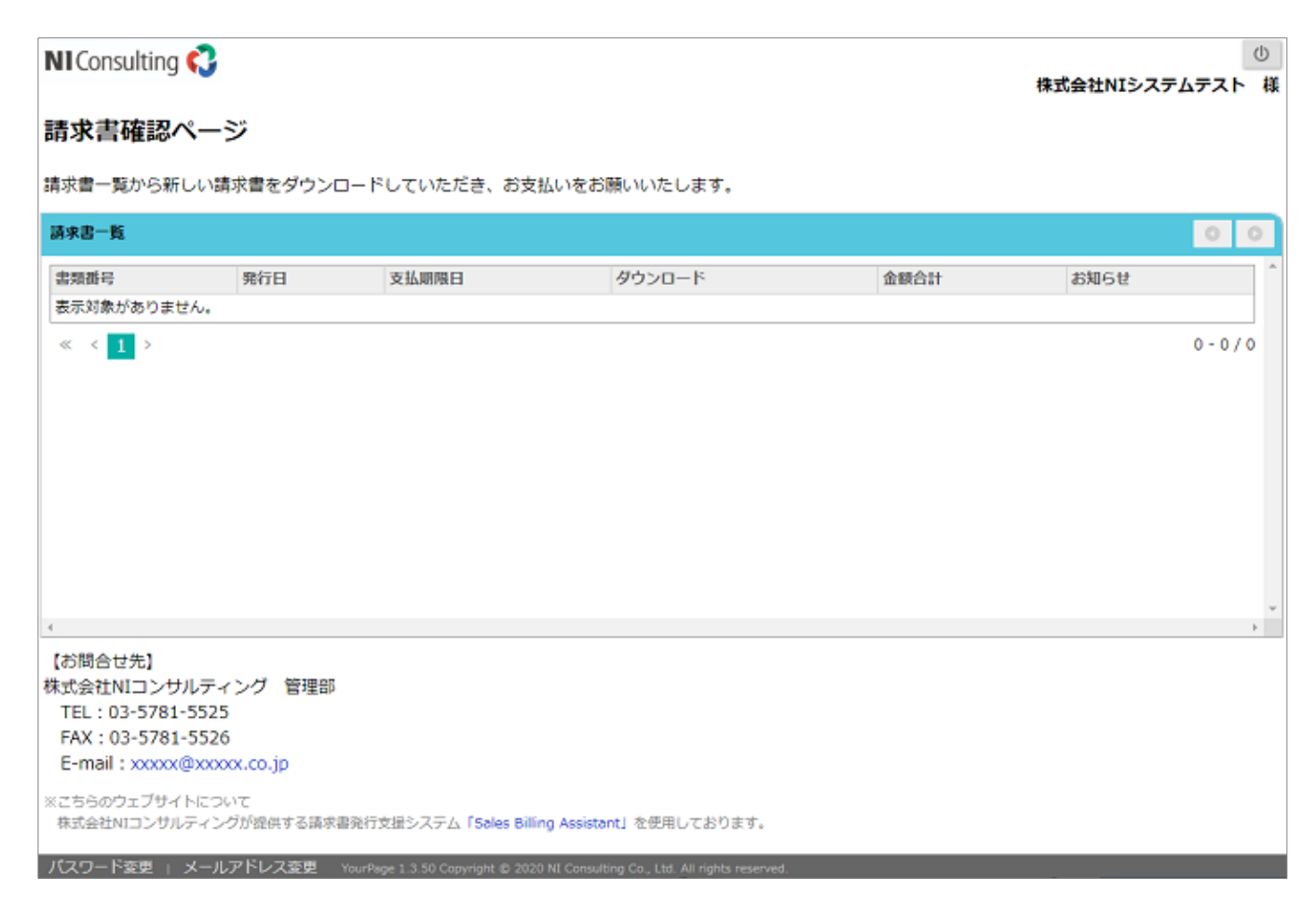

✓ 請求マイページのマイページ設定が反映されていることを確認

#### ■ 請求書を発行する

請求データの新規登録画面から請求データを取り込み、予約発行をして請求書の発行日時を待ちます。 発行日時を過ぎると請求書の請求先 E-mail とサブ E-mail 宛てに発行通知のメールが送信されます。 請求データの登録方法については次を参照してください。

ユーザー操作マニュアル「請求データの登録」

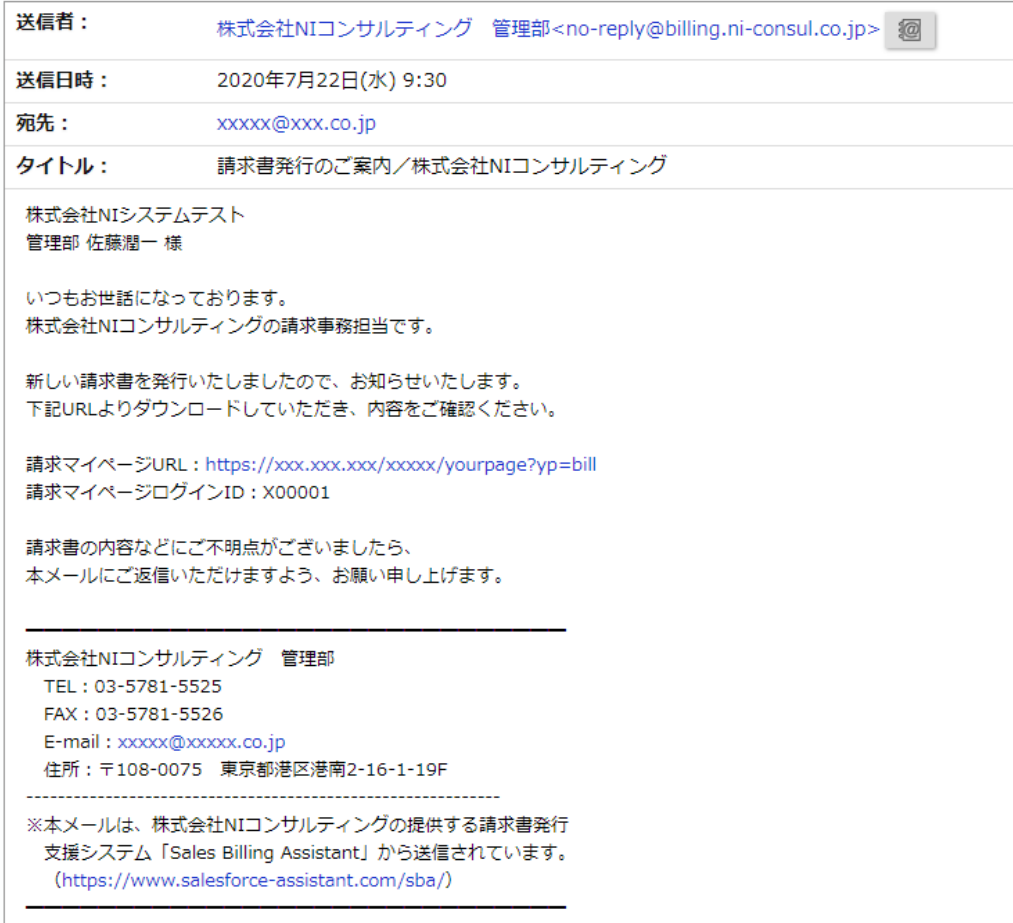

- ✓ 請求書フォームの確認
- ✓ 請求書発行のテンプレートが反映されていることを確認

■ 発行通知の内容に従い請求マイページを開く

発行通知のメールから請求マイページを開きログインします。

発行された請求書をダウンロードして、内容が正しいことを確認してください。

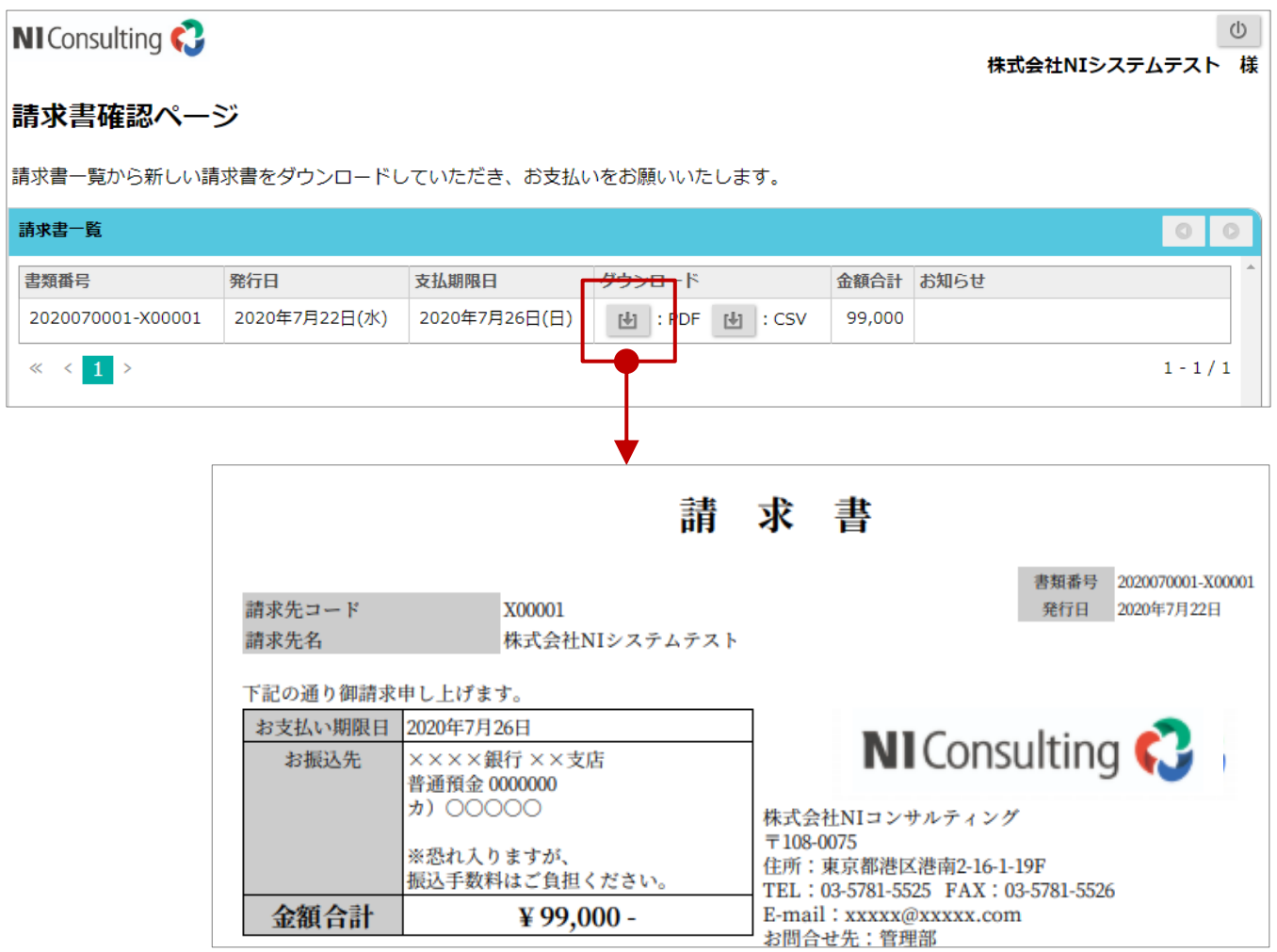

✓ 請求書フォームの設定を確認

■ 確認完了

上記で請求書発行までの一連の流れが確認できました。 運用開始前にテストモードを解除して、運用を開始してください。

※テスト用に作成した、請求先、請求データ、請求書は削除して問題ありません。

# <span id="page-20-1"></span><span id="page-20-0"></span>**テストモード**

準備段階において、運用の確認を行うテストモードに設定できます。

テストモードにするとアカウント開設や請求書発行をメール通知する際に、テスト用に指定したメールアドレス以外はメール 送信がブロックされ、安全に運用確認をすることができます。

-------------------------

運用を開始する際にはテストモードを解除してください。

# <span id="page-20-2"></span>■ テストモードを設定する

- 1. システム設定の Sales Billing Assistant より「共通」の「テストモード」を選択します。 ⇒「共通/テストモード」画面が表示されます。
- 2. 使用区分、テスト用 E-mail を設定します。
- 3. 各項目を設定したら、最後に[保存]ボタンをクリックして、内容を保存します。

# <span id="page-21-0"></span>**請求書**

# <span id="page-21-1"></span>**フォーム一覧**

請求書を作成するためのデータの取込方法や発行する請求書のレイアウトを設定します。

# <span id="page-21-2"></span>■ 請求書フォームを作成する

- 1. システム設定の Sales Billing Assistant より「請求書」の「フォーム一覧」を選択します。 ⇒「請求書/フォーム一覧」画面が表示されます。
- 2. [新規登録]ボタンをクリックします。 ⇒新規登録画面が表示されます。
- 3. 作成する請求書に応じて請求データの種類を選択し、[次へ]ボタンをクリックします。

どのファイル形式を選択するか不明な場合は、導入手順「1.[請求書フォームを作成」](#page-7-0)に各ファイル形式の特徴を参考に 決めてください。

どのファイル形式を選択するか決めて、ファイル形式ごとの設定内容を参照してください。

[請求書フォームを設定する](#page-22-0) 請求データ:CSV ファイル [請求書フォームを設定する](#page-27-0) 請求データ:PDF ファイル(ZIP 圧縮) [請求書フォームを設定する](#page-29-0) 請求データ:PDF ファイル(ページ単位)

4. 各項目を設定したら、最後に[保存]ボタンをクリックして、内容を保存します。

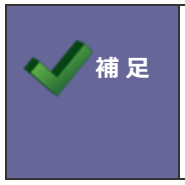

令和 4 年 1 月 1 日以降の電子帳簿保存法に対応する際の注意点 電子取引として発行する書類については、金額合計を取り込む設定を行ってください。 設定の詳細はファイル形式ごとの設定内容を参照してください。

# <span id="page-22-0"></span>■請求書フォームを設定する 請求データ: CSV ファイル

CSV ファイルの請求データを取り込む場合、以下の 2 つの設定をする必要があります。

・印刷レイアウト…PDF ファイルの出力内容を指定

・CSV 取込設定…印刷レイアウトに表示する値を取込ための、CSV ファイルの列と項目の紐づけ設定。

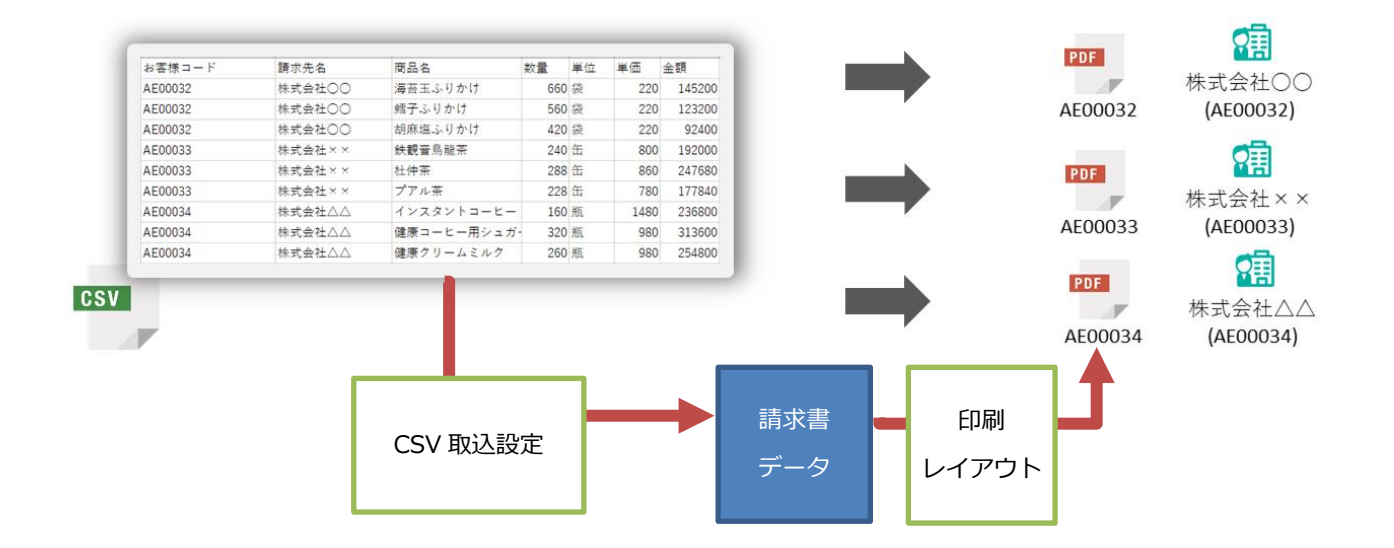

■ フォーム設定項目

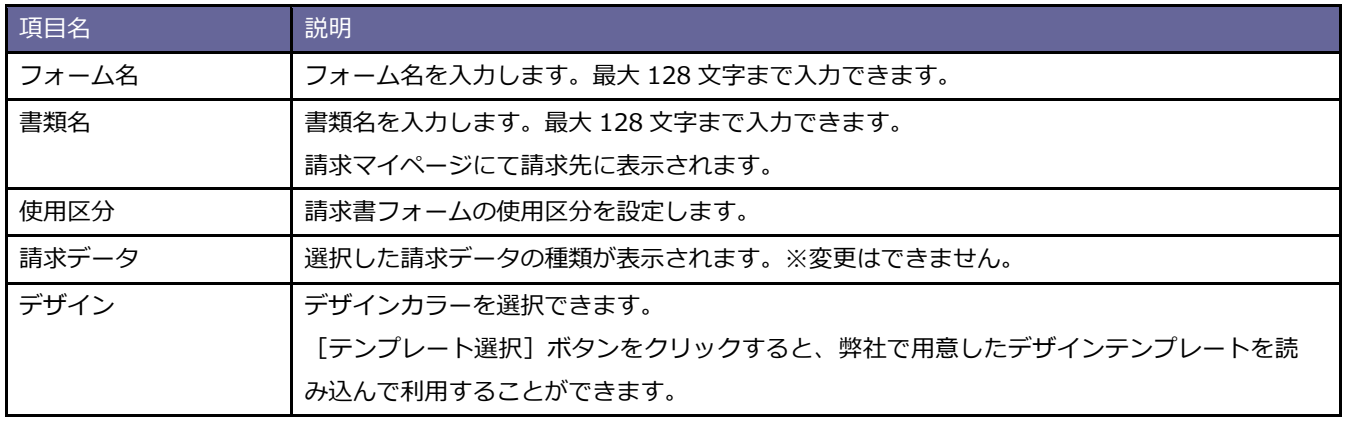

## ■ 印刷レイアウト設定画面

※印刷レイアウトのより詳細な内容については、[「印刷レイアウトの詳細」](#page-66-1)を参照してください。

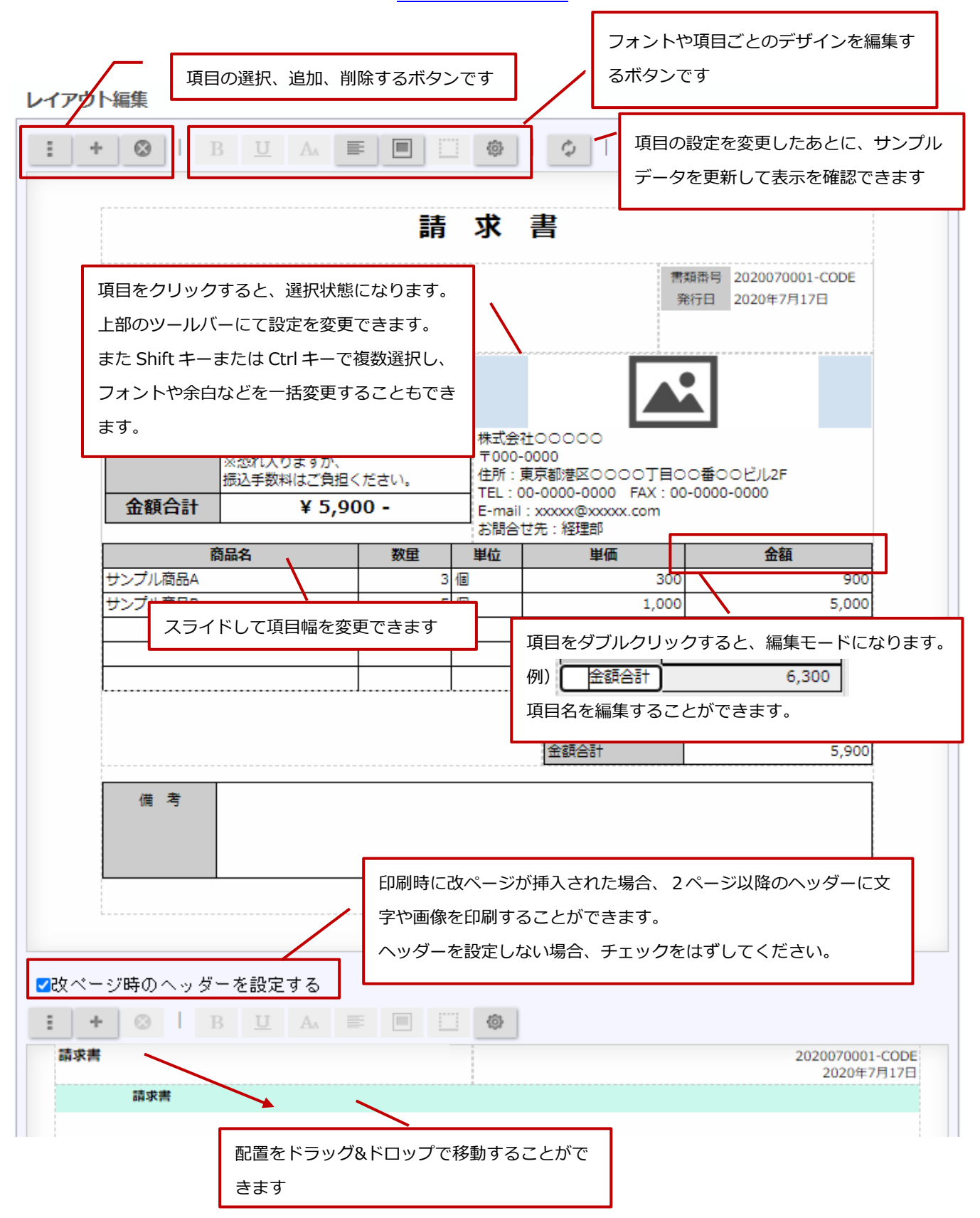

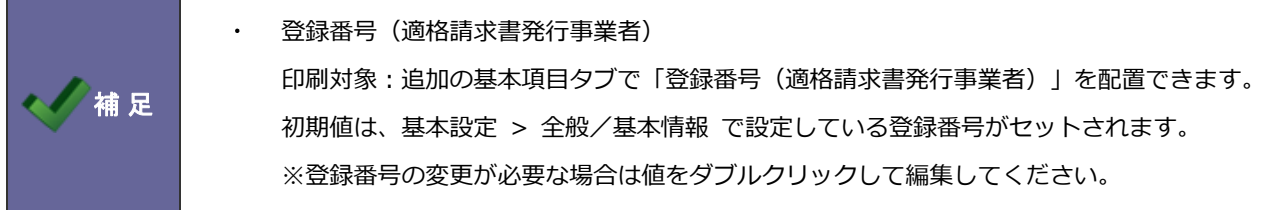

その他(フォーム設定項目)

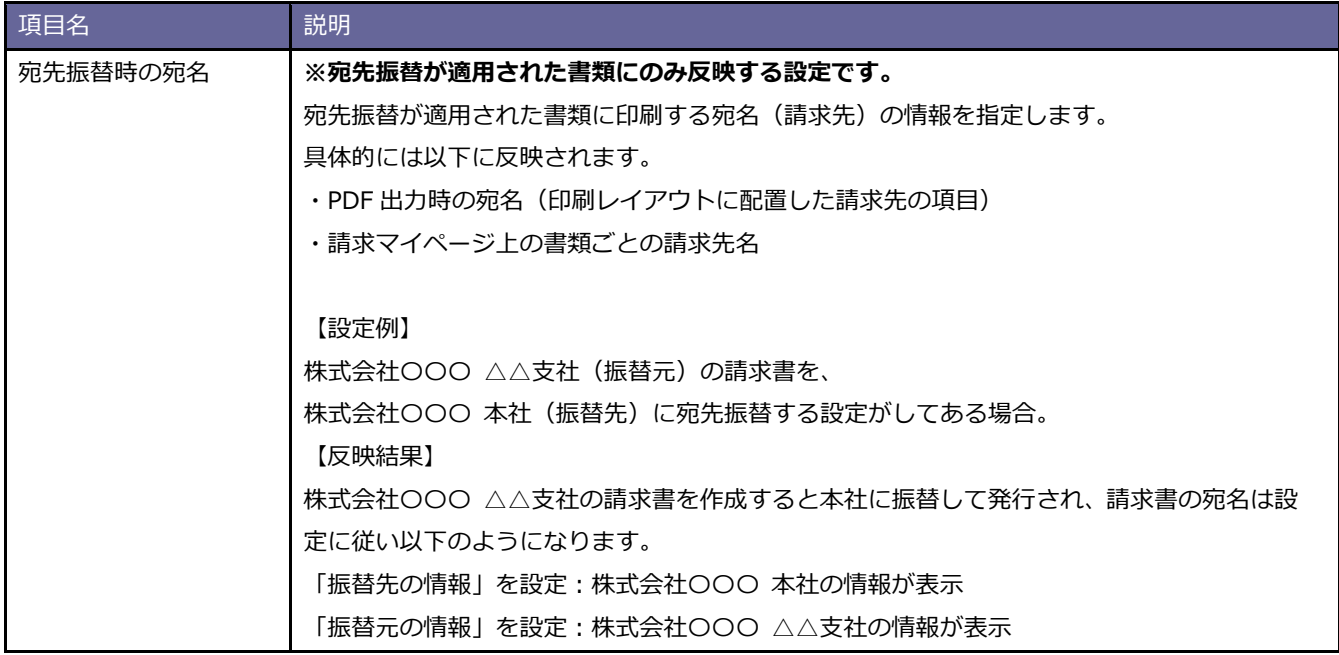

■ CSV 取込設定

CSV ファイルの列と請求書項目を紐づける必要があります。

印刷レイアウトで利用する請求書の項目を紐づけてください。(請求先の項目については任意で紐づけしてください) 実際に取り込む CSV ファイルが手元にある場合は、CSV 入力機能を利用して設定する方が簡単に設定できます。

「請求データ (CSV [ファイル\)を利用する」](#page-26-0)

設定済み内容の一部を更新したりする場合は項目の追加、変更を参照ください。

[「請求書項目を追加、変更する」](#page-25-0)

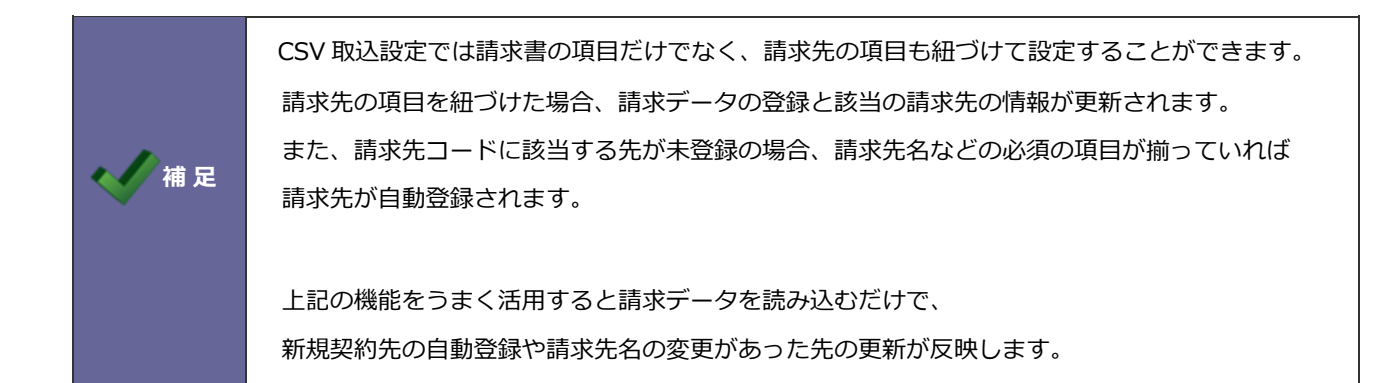

#### <span id="page-25-0"></span>**請求書項目を追加、変更する**

① 項目を追加するときは、入力候補または選択ボタンから項目を選択します。

② スキップする項目を追加するときは、[スキップを追加]ボタンをクリックします。

③ 不要な項目はクリアし、項目の順番を調整します。

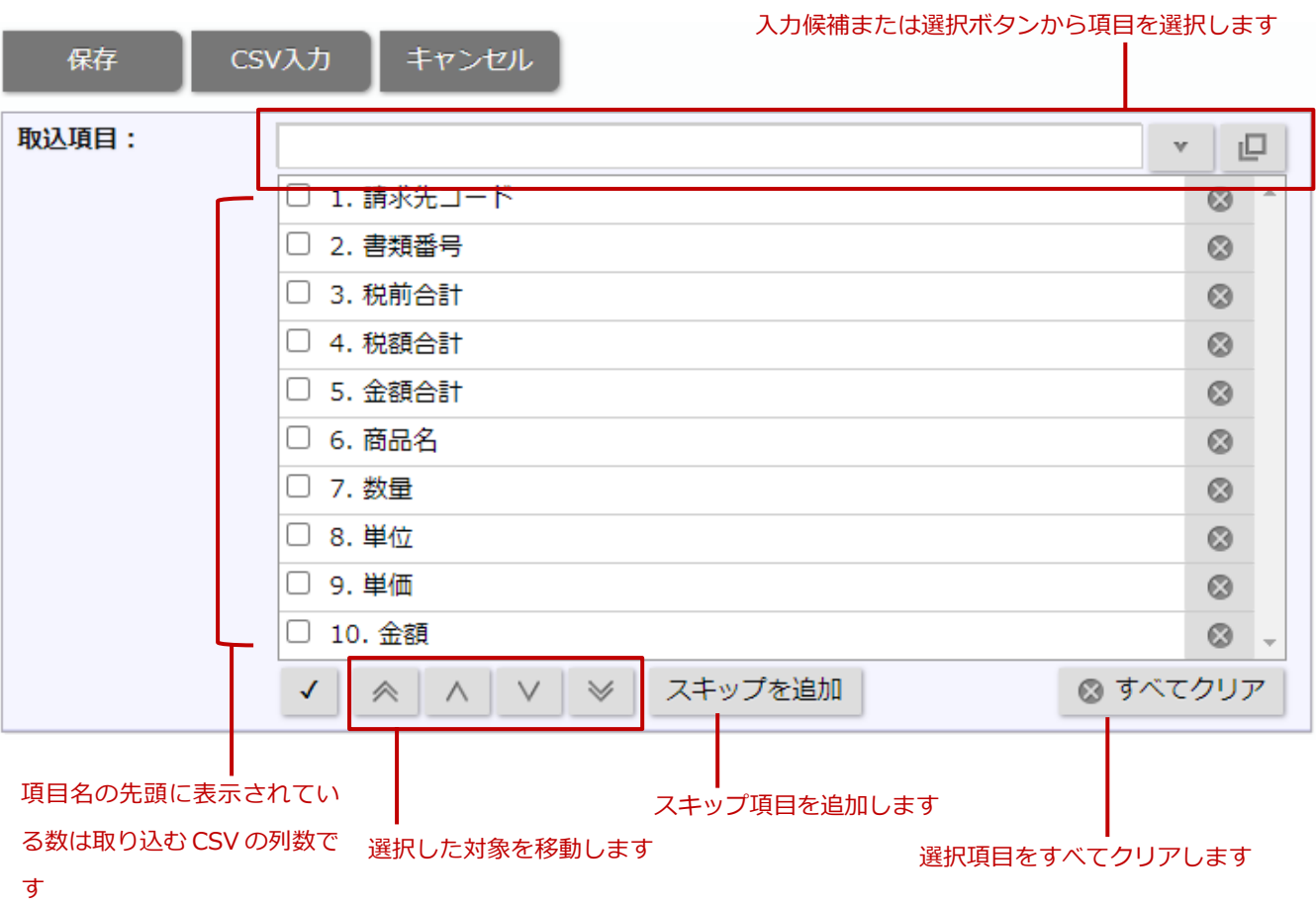

#### <span id="page-26-0"></span>**請求データ(CSV ファイル)を利用する**

- ① [CSV 入力]ボタンをクリックし、CSV 入力ダイアログにファイルを添付します。
- ② ファイルを添付したら、[読み込み]ボタンをクリックします。⇒ 読み込み設定画面が表示されます。

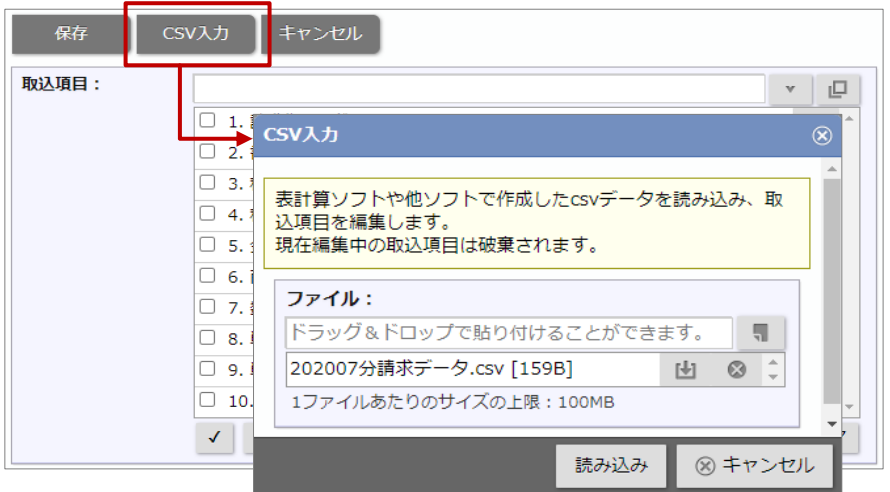

③ ファイルの読み込み設定をします。

読み込み開始行:請求データの開始行数を指定します。

文字コード :読み込む CSV ファイルの文字コードを指定します。

④ 取込元と取込先の項目設定をします。

読み込んだ CSV ファイルをもとに取込元のイメージが表示されます。列ごとに取込先の項目を選択してください。

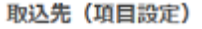

```
取込元と取込先の項目を紐付してください。<br>必須項目に設定されているため、以下の項目は必ず取り込んでください。(請求先コード)
```
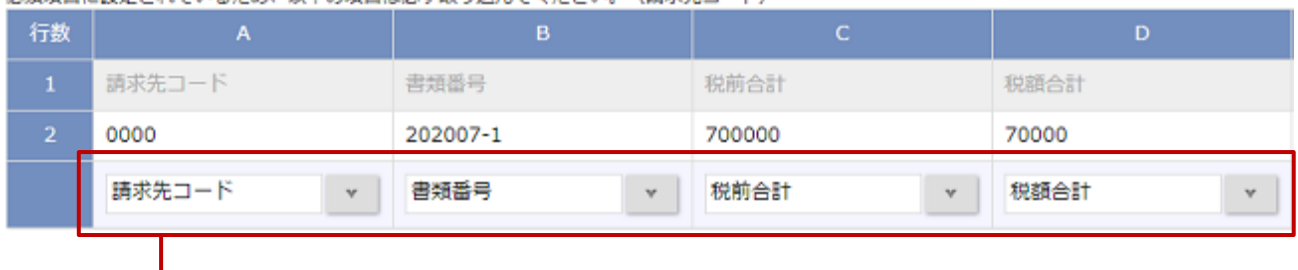

取込元の内容を参考に、取込先の項目を設定してください

# <span id="page-27-0"></span>■請求書フォームを設定する 請求データ: PDF ファイル (ZIP 圧縮)

ZIP 形式に圧縮された PDF ファイルを取り込む場合、フォームを作成するだけで設定が完了します。

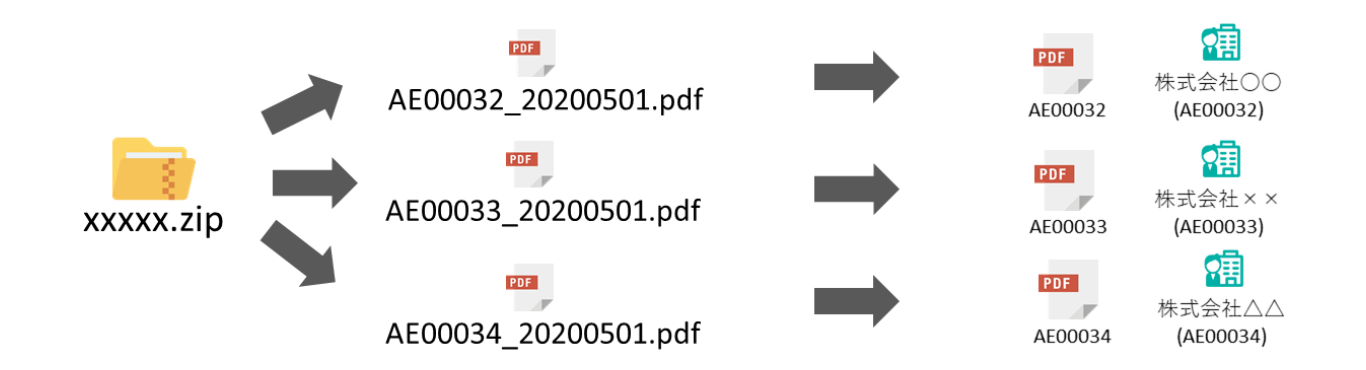

■ フォーム設定項目

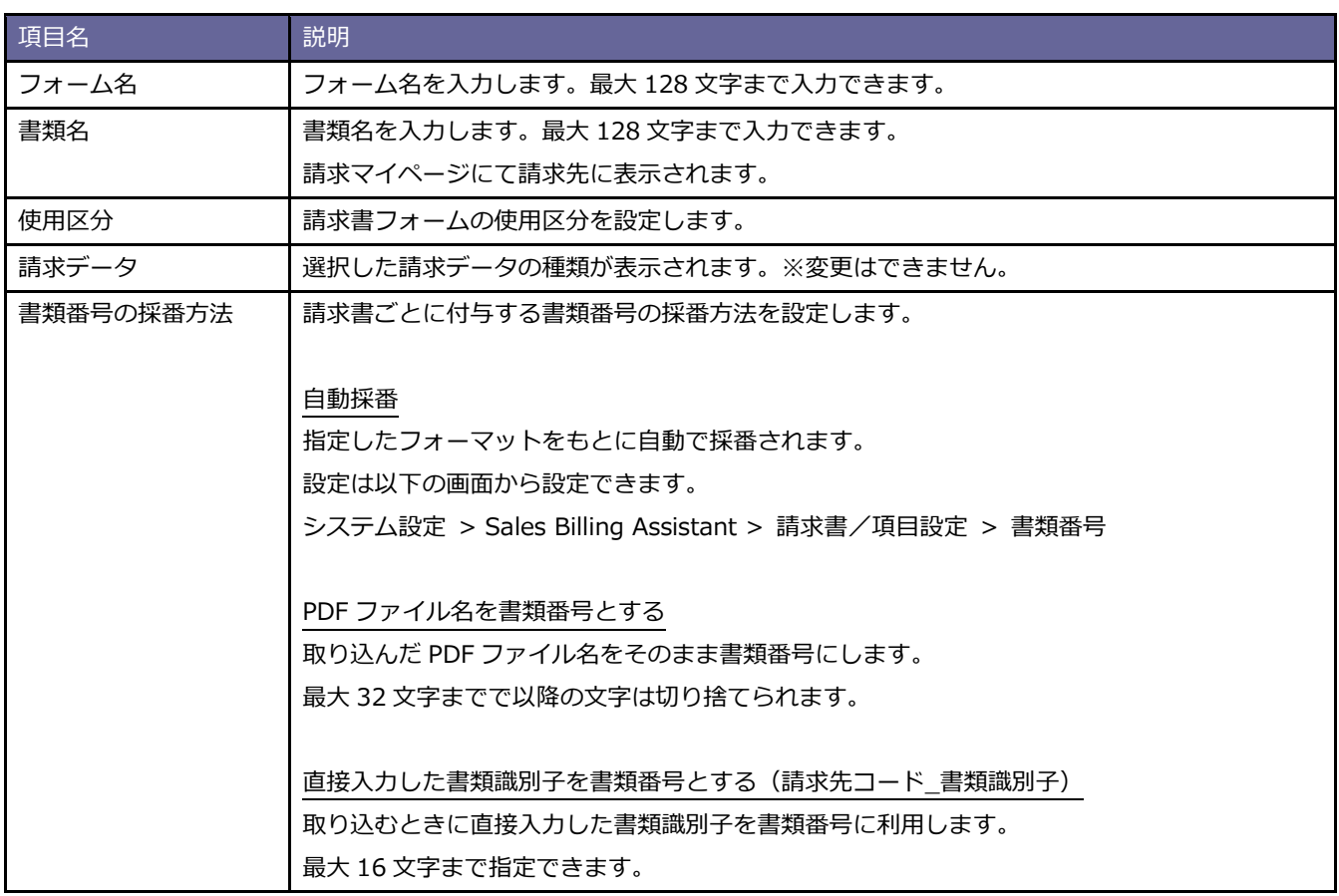

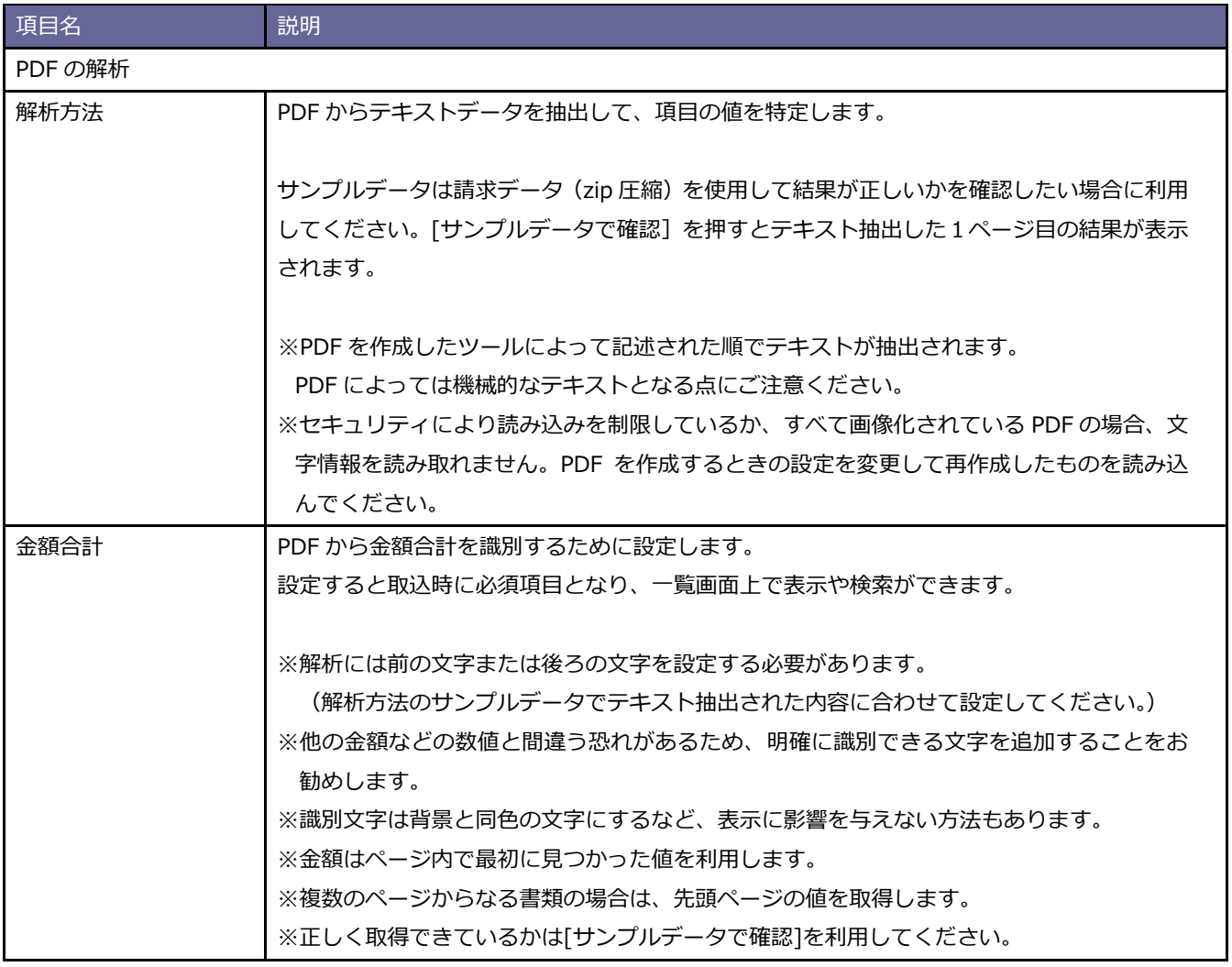

# <span id="page-29-0"></span>■請求書フォームを設定する 請求データ: PDF ファイル (ページ単位)

PDF ファイル(ページ単位)を取り込む場合、請求先コード解析を設定する必要があります。

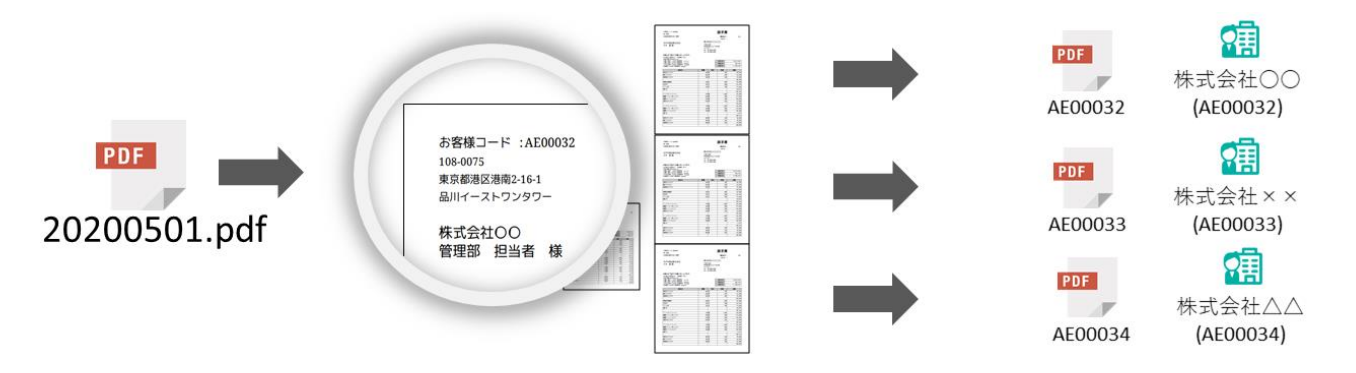

#### ■ フォーム設定項目

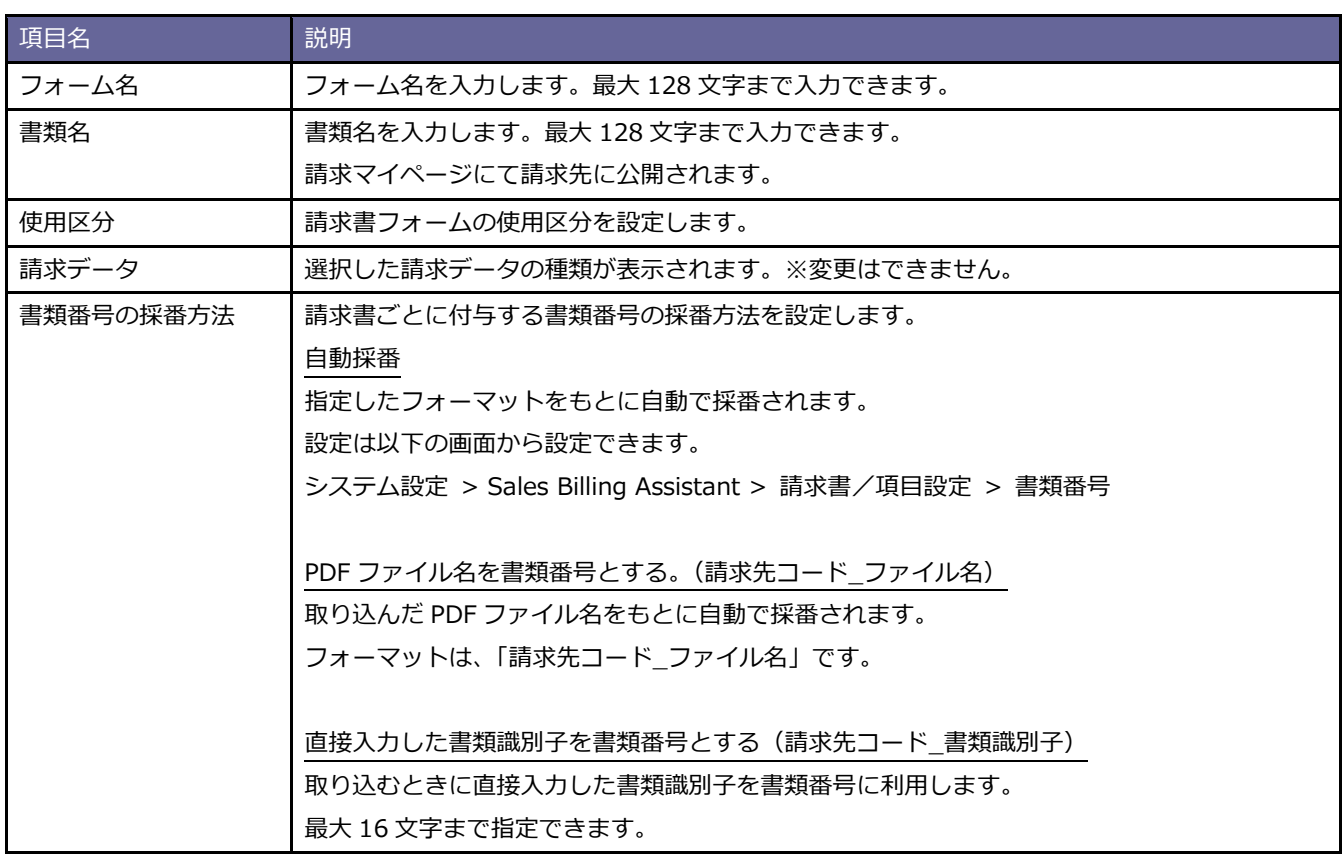

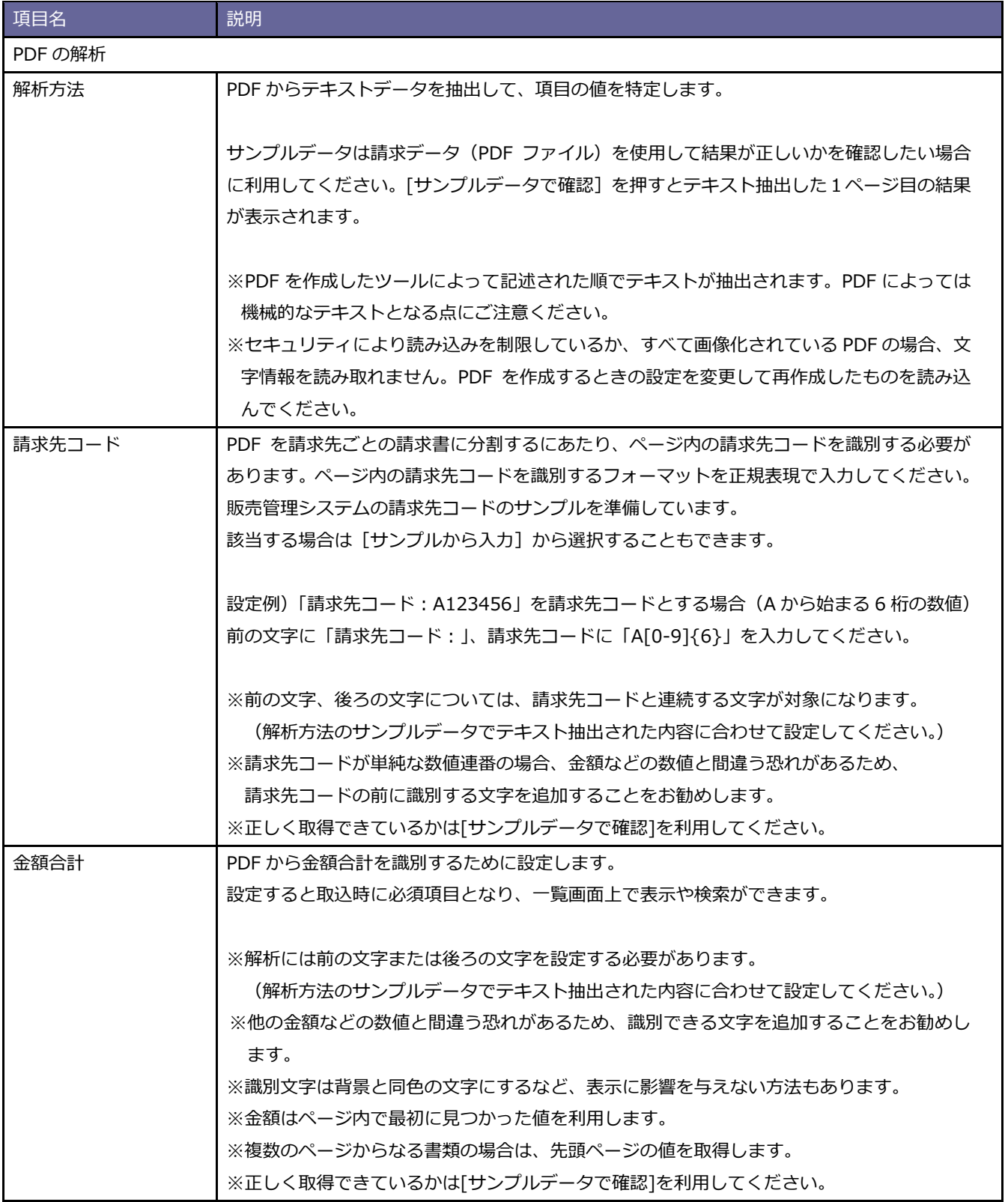

# 例)「請求先コード:A123456」を請求先コードとする場合 (1ページ目)

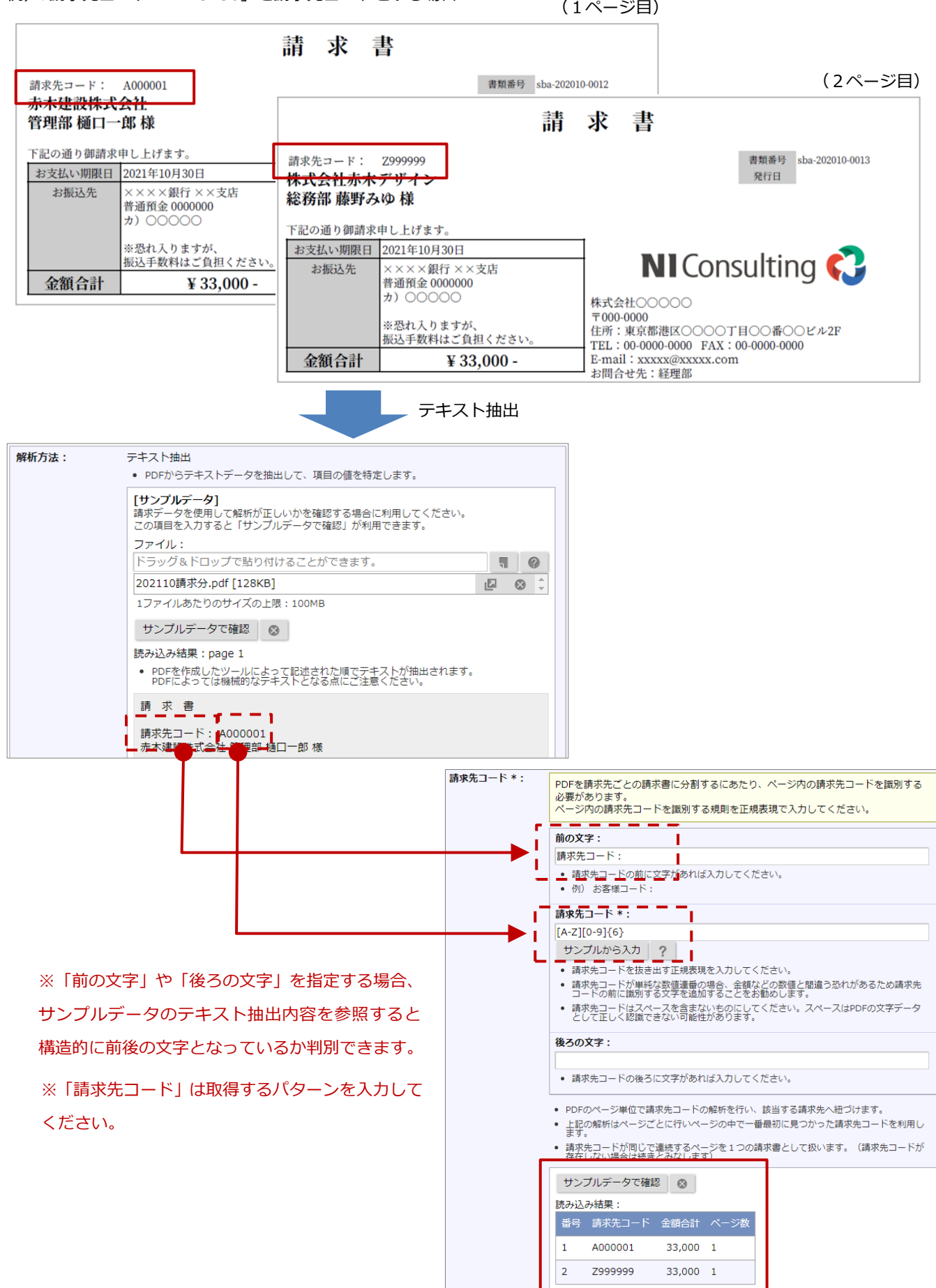

# <span id="page-32-0"></span>■請求書フォームの並びを変更する

請求書フォームの並びを変更することができます。

設定した内容は、請求データの新規登録時に表示されるフォームの選択肢の順番などに反映します。

- 1. システム設定の Sales Billing Assistant より「請求書」の「フォーム一覧」を選択します。 ⇒「請求書/フォーム一覧」画面が表示されます。
- 2. [並びを変更]ボタンをクリックします。

⇒並び替え画面が表示されます。

3. 順番を移動します。 保存前の状態に戻すことができます

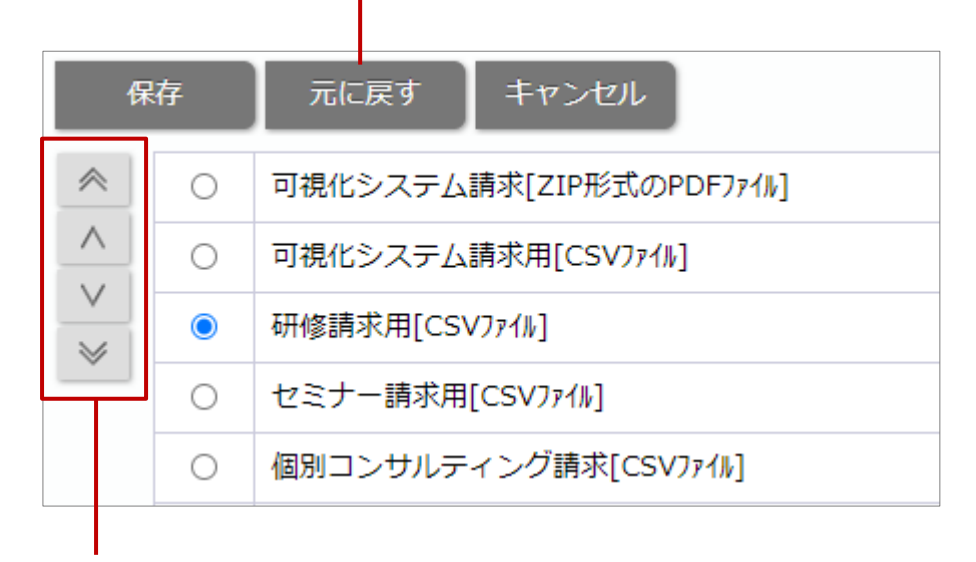

## 選択した対象を移動します

4. 最後に [保存] ボタンをクリックし、内容を保存します。

## <span id="page-33-0"></span>**項目設定**

項目の設定を変更したい場合や新たな項目を追加したい場合に設定します。

# <span id="page-33-1"></span>■ 請求書項目を設定する

請求書項目の設定を変更することができます。

※すでに作成された請求書フォームの項目には、こちらで変更した設定内容は適用されません。

変更内容を反映したい場合は、各フォームで設定してください。

1. システム設定の Sales Billing Assistant より「請求書」の「項目設定」を選択します。

⇒「請求書/項目設定」画面が表示されます。

- 2. 設定する項目名のリンクをクリックします。 ⇒設定画面が表示されます。設定内容は以下の表を参考にしてください。
- 3. 最後に [保存] ボタンをクリックし、内容を保存します。

# <span id="page-33-2"></span>■ 請求書項目を追加する

請求書の項目を任意に追加することができます。

※すでに作成された請求書フォームには、こちらで追加した項目は自動で追加されません。

追加した項目を反映したい場合は、各フォームで設定してください。

- 1. システム設定の Sales Billing Assistant より「請求書」の「項目設定」を選択します。 ⇒「請求書/項目設定」画面が表示されます。
- 2. [新規登録]ボタンをクリックし、メニューから追加する項目の種類を選択します。 ⇒新規登録画面が表示されます。
- 3. 各項目を設定します。 項目の種類ごとに設定する内容は、以下を参照してください。
- 4. 最後に [保存] ボタンをクリックし、内容を保存します。

## <span id="page-34-0"></span>■ 追加した請求書項目を削除する

任意に追加した請求書の項目を削除することができます。

※既に作成済みの請求書には影響を与えません。

※請求書フォームに配置している場合、項目を削除できません。

印刷レイアウトや CSV 取込設定から該当の項目を外してください。

1. システム設定の Sales Billing Assistant より「請求書」の「項目設定」を選択します。

⇒「請求書/項目設定」画面が表示されます。

- 2. 削除する項目名のリンクをクリックします。 ⇒設定画面が表示されます。
- 3. [削除]ボタンをクリックします。⇒ 確認ダイアログが表示されます。
- 4. 削除する場合は「はい、削除します。」にチェックを入れ、[実行]ボタンをクリックします。

<span id="page-34-1"></span>■ 請求書項目の並びを変更する

請求書の項目を並び替えることができます。

こちらの設定は項目を選択するメニューやダイアログに適用されます。

T

- 1. システム設定の Sales Billing Assistant より「請求書」の「項目設定」を選択します。 ⇒「請求書/項目設定」画面が表示されます。
- 2. [並びを変更]ボタンをクリックします。 ⇒並び替え画面が表示されます。
- 3. 順番を移動します。

#### 保存前の状態に戻すことができます

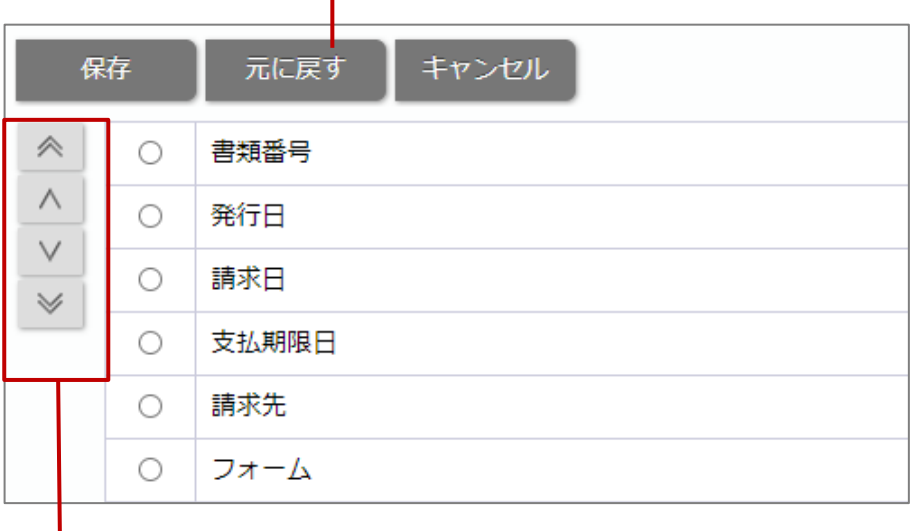

#### 選択した対象を移動します

4. 最後に[保存]ボタンをクリックし、内容を保存します。

# <span id="page-35-0"></span>**項目の詳細設定**

## **■ 基本項目**

**テキスト(1 行入力)**

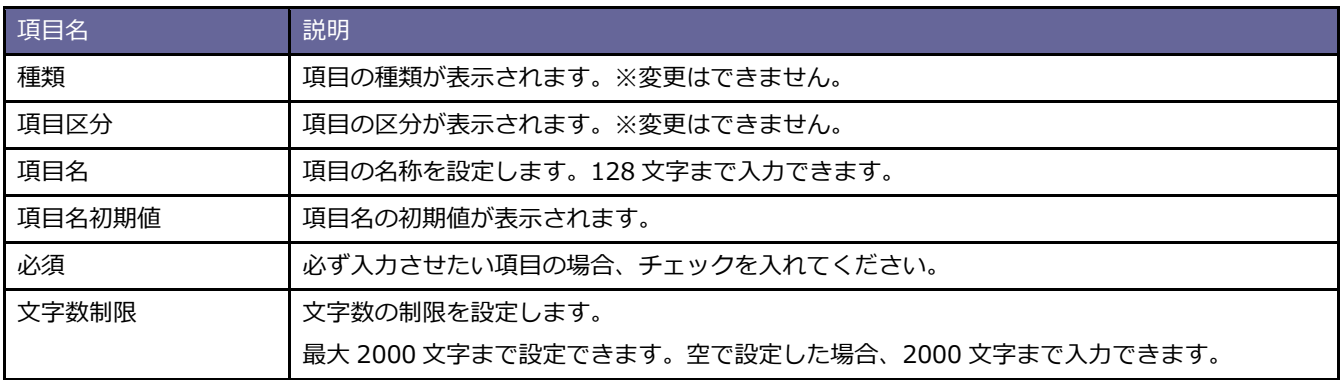

# **テキスト(複数行入力)**

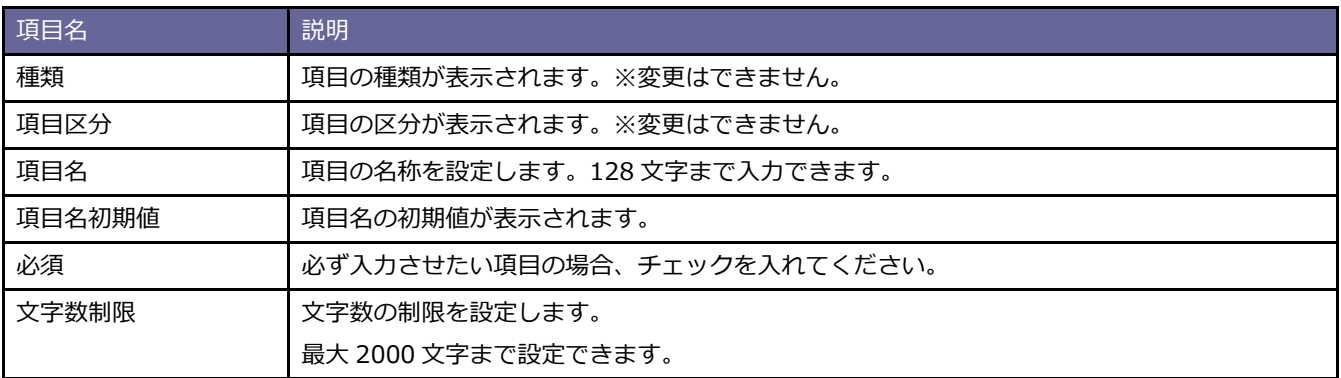

# **数値単体**

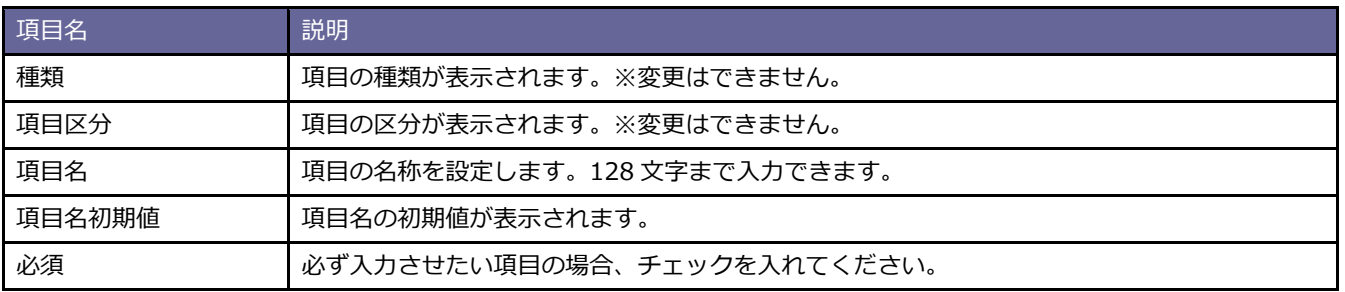
## <span id="page-36-0"></span>**日付単体入力**

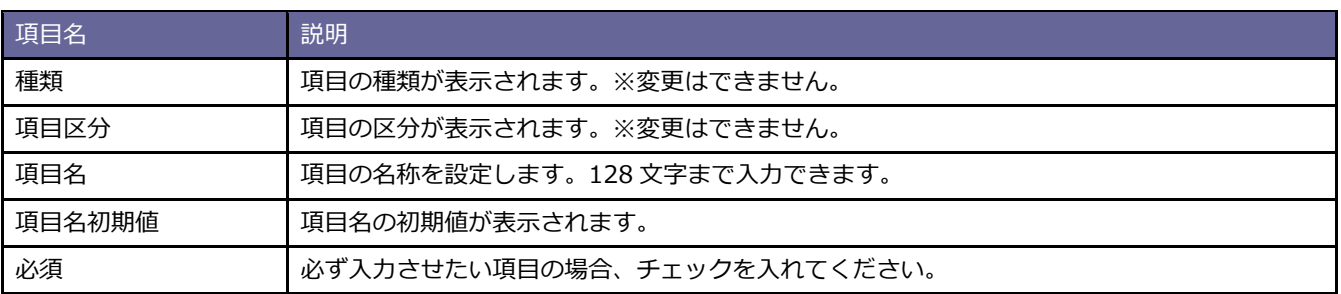

## **特殊設定**

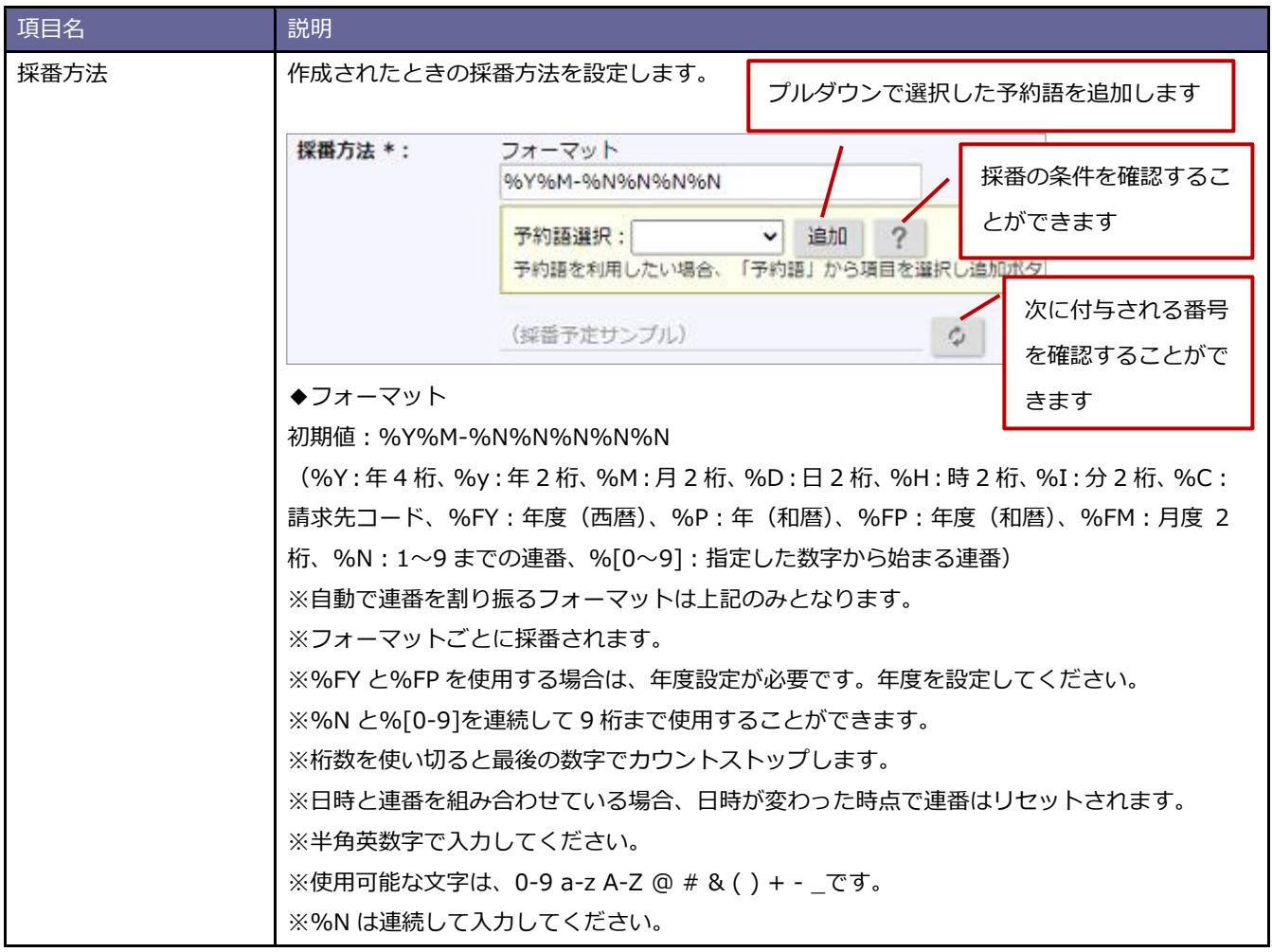

#### **■ 明細項目**

## **テキスト**

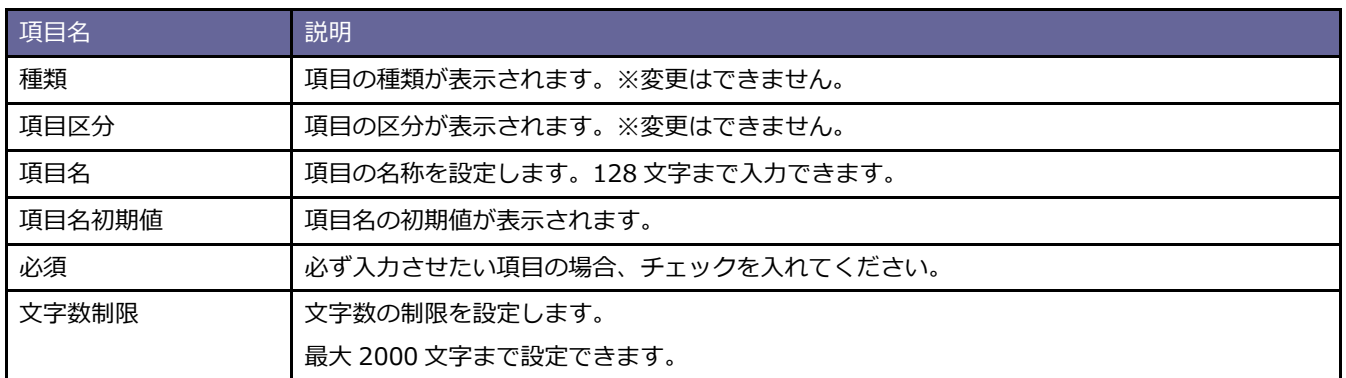

## <span id="page-37-0"></span>**数値単体**

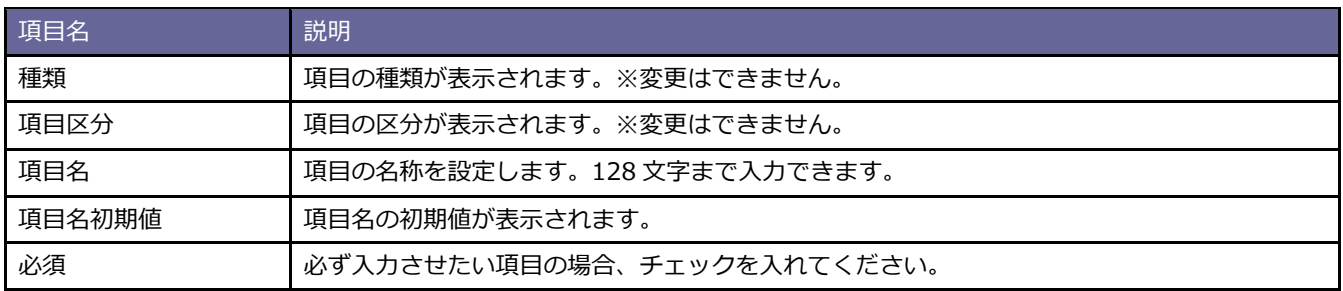

## **日付**

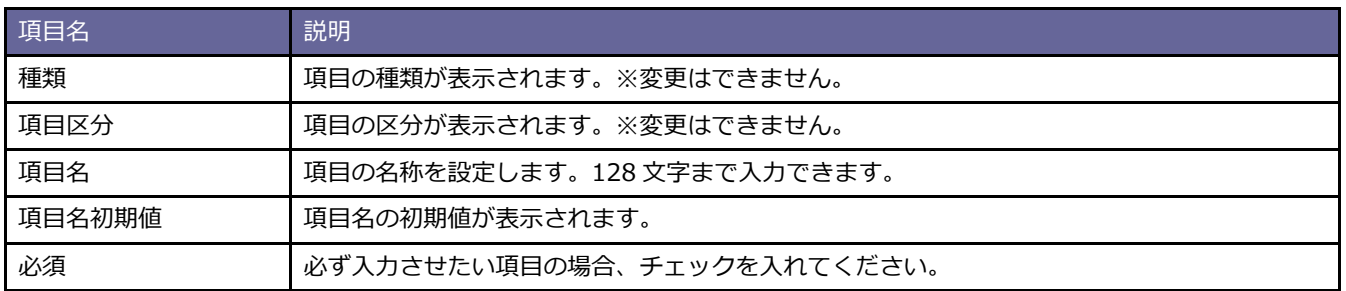

## **初期提供請求書項目(参考資料)**

以下は SBA で初期提供している請求書の項目です。

初期状態での動作について記載してあり、設定で動作を変更することができます。

以下の項目以外に新たに項目を作成したい場合は[「請求書項目を追加する」](#page-33-0)を参照してください。

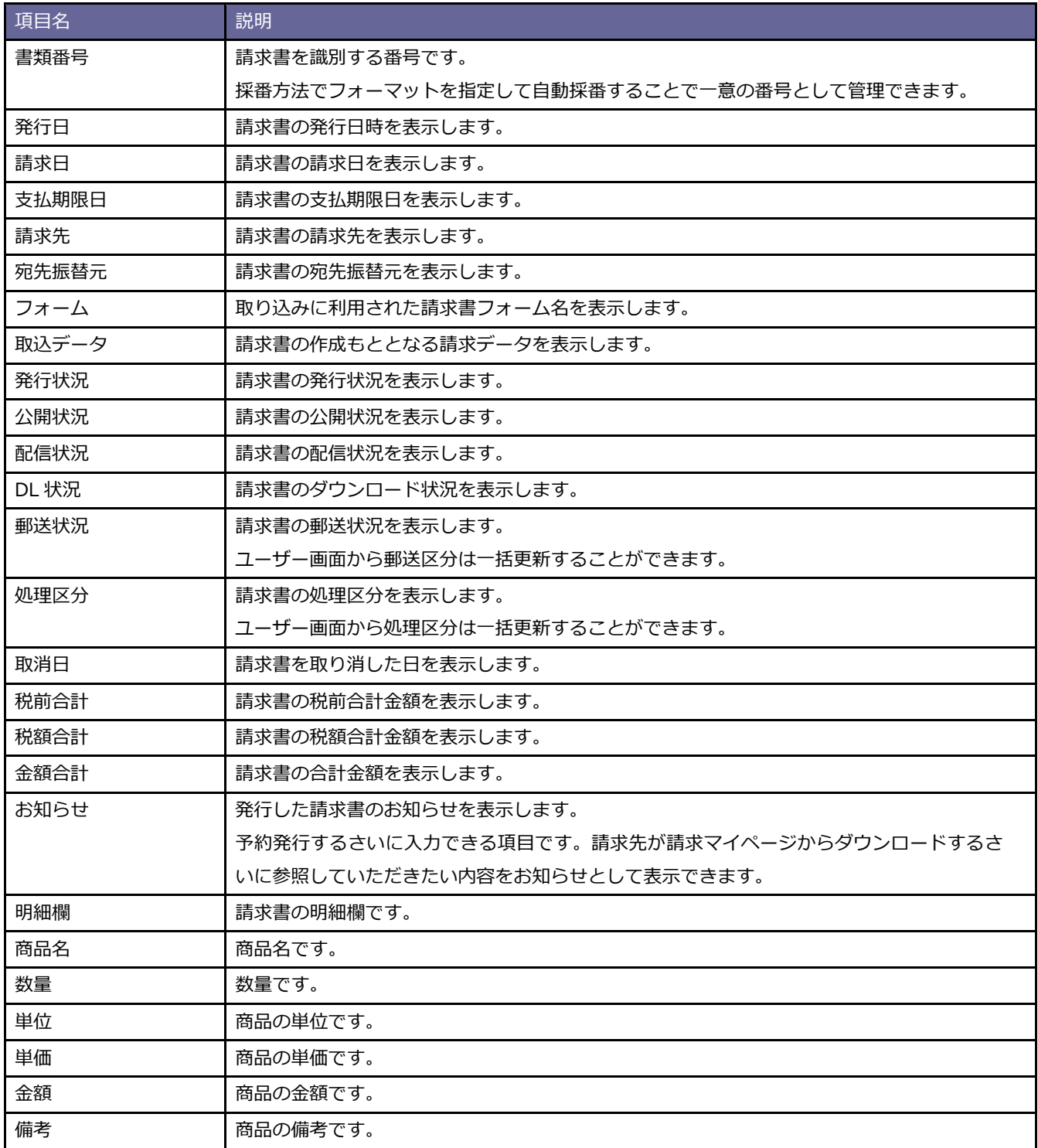

## **ワークフロー連携**

■ ワークフロー連携機能の利用を設定する

請求書を発行する際に、NI Collabo 360 のワークフロー機能と連携して発行内容を承認することができます。 発行内容を事前に上長が確認し、オペレーションミスを防ぐ業務フローを構築することができます。 ※こちらの機能は、NI Collabo 360 を導入されている場合に利用できます。

- 1. システム設定の Sales Billing Assistant より「請求書」の「項目設定」を選択します。 ⇒「請求書/ワークフロー連携」画面が表示されます。
- 2. ワークフロー機能と連携する、連携しないを選択します。
- 3. 最後に [保存] ボタンをクリックし、内容を保存します。

ワークフロー機能と連携したあとは、以下も設定してください。

✓ ワークフロー申請書類「請求データ(SBA)」を設定します。以下の画面から設定できます。 システム設定 > NI Collabo 360 > ワークフロー/申請書類作成 > 請求データ(SBA) 詳細な設定方法は、別マニュアル[「システム設定マニュアル](http://ni-consul.jp/ni_us/manual/ge/system/system_collabo.pdf)[ NI Collabo 360 ]」-「ワークフロー」-「申請書類作成」 を参照してください。

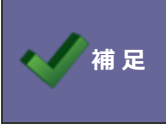

NI Collabo 360 のワークフロー機能を利用しない場合、 権限ロールで作成者と発行者を分ける運用もできます。

## **請求先**

#### **CSV 取込設定**

## ■請求先 (CSV ファイル)の取込項目を設定する

<span id="page-40-1"></span>**請求先項目を追加、変更する場合**

CSV ファイルで請求先を取り込む場合、CSV ファイルの列と請求先項目を紐づける必要があります。

- 1. システム設定の Sales Billing Assistant より「請求先」の「CSV 取込設定」を選択します。 ⇒「請求先/CSV 取込設定」画面が表示されます。
- 2. 取り込む CSV ファイルに応じて項目を設定します。 実際に取り込む請求先 CSV ファイルをお持ちの場合、CSV ファイルを読み込んで設定する方が簡単に設定できます。 請求先 (CSV [ファイル\)を利用する場合を](#page-40-0)参照してください。

設定済み内容の一部を更新したりする場合は項目の追加、変更を参照ください。 [請求先項目を追加、変更する場合を](#page-40-1)参照してください。

<span id="page-40-0"></span>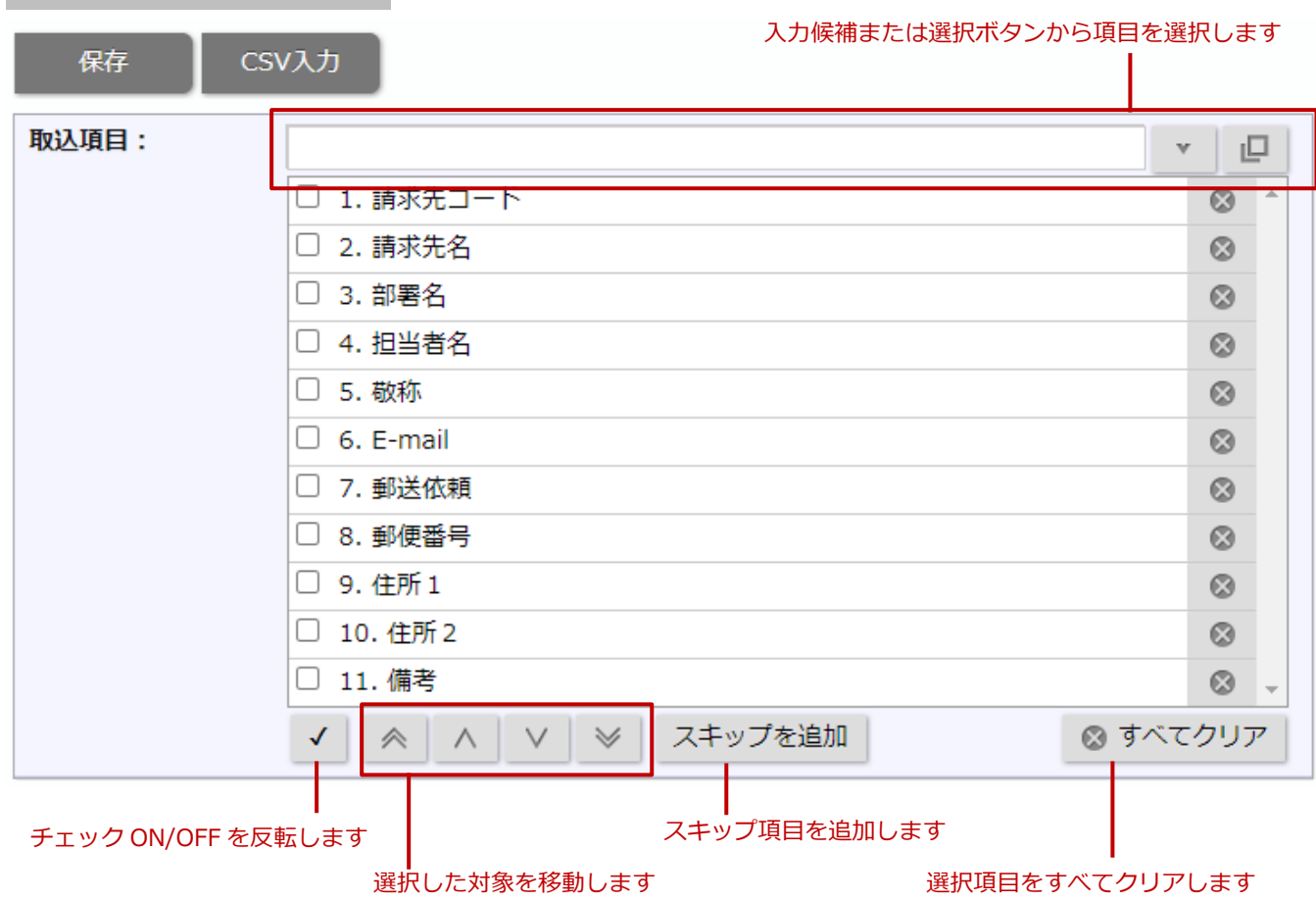

#### **請求先(CSV ファイル)を利用する場合**

- ① [CSV 入力]ボタンをクリックし、CSV 入力ダイアログにファイルを添付します。
- ② ファイルを添付したら、[読み込み]ボタンをクリックします。⇒ 読み込み設定画面が表示されます。

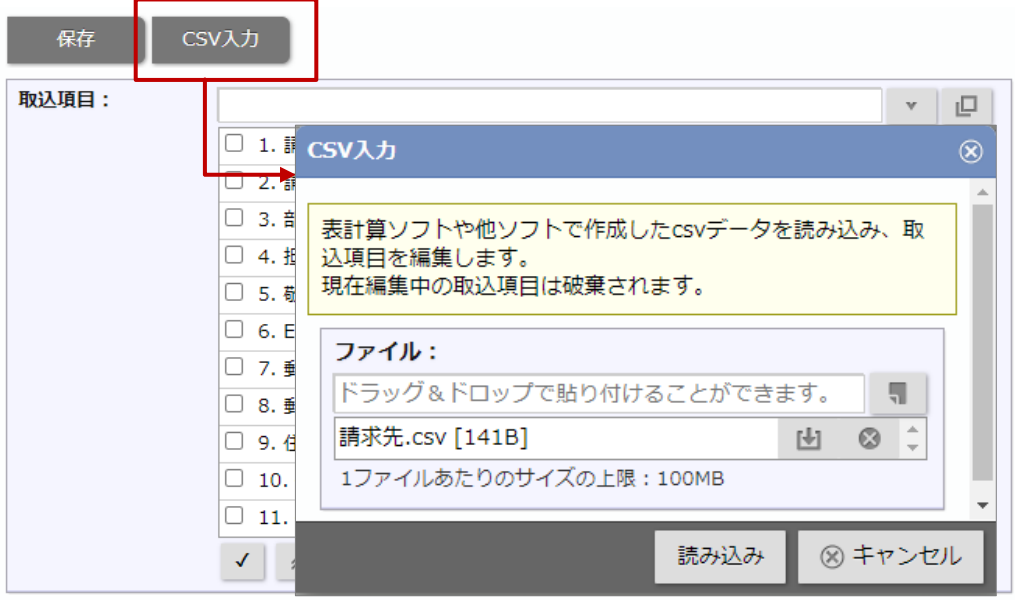

③ ファイルの読み込み設定をします。

先頭行 : CSV ファイルを読み込んだときに、先頭行が項目行かを設定します。 文字コード:読み込む CSV ファイルの文字コードを設定します。

- ④ 取込元と取込先の項目設定をします。 読み込んだ CSV ファイルをもとに取込元のイメージが表示されます。列ごとに取込先の項目を選択してください。
- ⑤ 最後に[保存]ボタンをクリックし、内容を保存します。

#### 取込先 (項目設定)

取込元と取込先の項目を紐付してください。

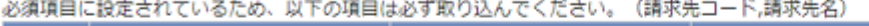

| 行数 |                        | в                    | С                   | D                    |
|----|------------------------|----------------------|---------------------|----------------------|
|    | 請求先コード                 | 請求先名                 | 部署名                 | 担当者名                 |
|    | 0001                   | 谷システム株式会社            | 管理部経理課              | 谷 正一                 |
|    | 請求先コード<br>$\mathbf{v}$ | 請求先名<br>$\mathbf{v}$ | 部署名<br>$\mathbf{v}$ | 担当者名<br>$\mathbf{v}$ |
|    |                        |                      |                     |                      |

取込元の内容を参考に、取込先の項目を設定してください

#### **項目設定**

項目の設定を変更したい場合や新たな項目を追加したい場合に設定します。

#### ■ 請求先項目を設定する

請求先の項目の設定を変更します。

1. システム設定の Sales Billing Assistant より「請求先」の「項目設定」を選択します。

⇒「請求先/項目設定」画面が表示されます。

- 2. 設定する項目名のリンクをクリックします。 ⇒設定画面が表示されます。
- 3. 最後に [保存] ボタンをクリックし、内容を保存します。

#### <span id="page-42-0"></span>■ 請求先項目を追加する

請求先の項目を任意に追加することができます。

- 1. システム設定の Sales Billing Assistant より「請求先」の「項目設定」を選択します。 ⇒「請求先/項目設定」画面が表示されます。
- 2. [新規登録]ボタンをクリックし、メニューから追加する項目の種類を選択します。 ⇒新規登録画面が表示されます。
- 3. 各項目を設定します。

項目の種類ごとに設定する内容は、以下を参照してください。

テキスト (1 行入力) は、テキスト (1 行入力) を参照してください。

テキスト(複数行入力)は[、テキスト\(複数行入力\)を](#page-35-1)参照してください。

数値単体は[、数値単体を](#page-37-0)参照してください。

日付単体入力は[、日付単体入力を](#page-36-0)参照してください。

4. 最後に [保存] ボタンをクリックし、内容を保存します。

#### ■ 追加した請求先項目を削除する

任意に追加した請求先の項目を削除することができます。 ※項目を削除するとデータを削除し、復元できません。 ※過去に請求書の項目として利用していた場合、請求書の内容には影響を与えません。 ※請求書フォームに配置している場合、項目を削除できません。 印刷レイアウト設定や CSV 取込項目から該当の項目を外してください。

- 1. システム設定の Sales Billing Assistant より「請求先」の「項目設定」を選択します。 ⇒「請求先/項目設定」画面が表示されます。
- 2. 削除する項目名のリンクをクリックします。

⇒設定画面が表示されます。

- 3. [削除]ボタンをクリックします。⇒ 確認ダイアログが表示されます。
- 4. 削除する場合は「はい、削除します。」にチェックを入れ、[実行]ボタンをクリックします。

#### ■ 請求先項目の並びを変更する

請求先の項目を並び替えることができます。

こちらの設定は項目を選択するメニューやダイアログに適用されます。

- 1. システム設定の Sales Billing Assistant より「請求先」の「項目設定」を選択します。 ⇒「請求先/項目設定」画面が表示されます。
- 2. [並びを変更]ボタンをクリックします。 ⇒並び替え画面が表示されます。
- 3. 順番を移動します。

#### 保存前の状態に戻すことができます

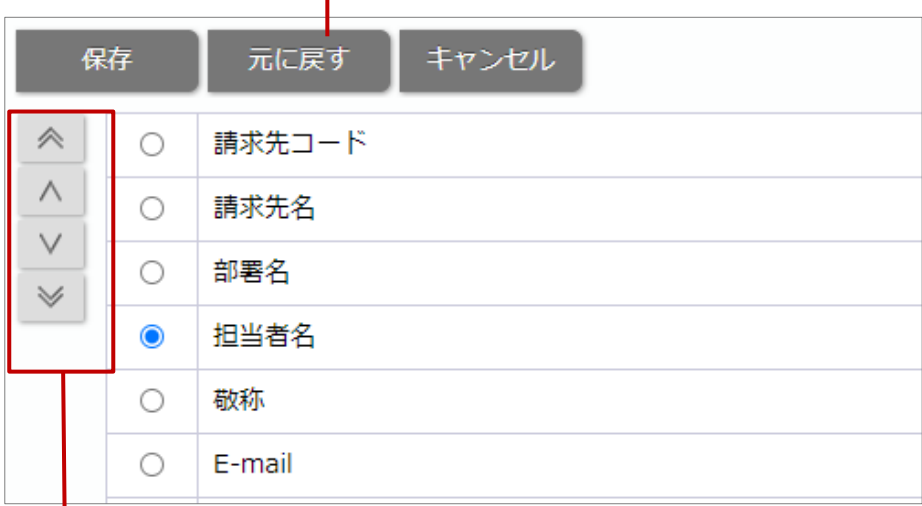

#### 操択した対象を移動します

4. 最後に[保存]ボタンをクリックし、内容を保存します。

### **初期提供請求先項目(参考資料)**

以下は SBA で初期提供している請求先の項目です。

初期状態での動作について記載してあり、設定で動作を変更することができます。

以下の項目以外に新たに項目を作成したい場合は[「請求先項目を追加する」](#page-42-0)を参照してください。

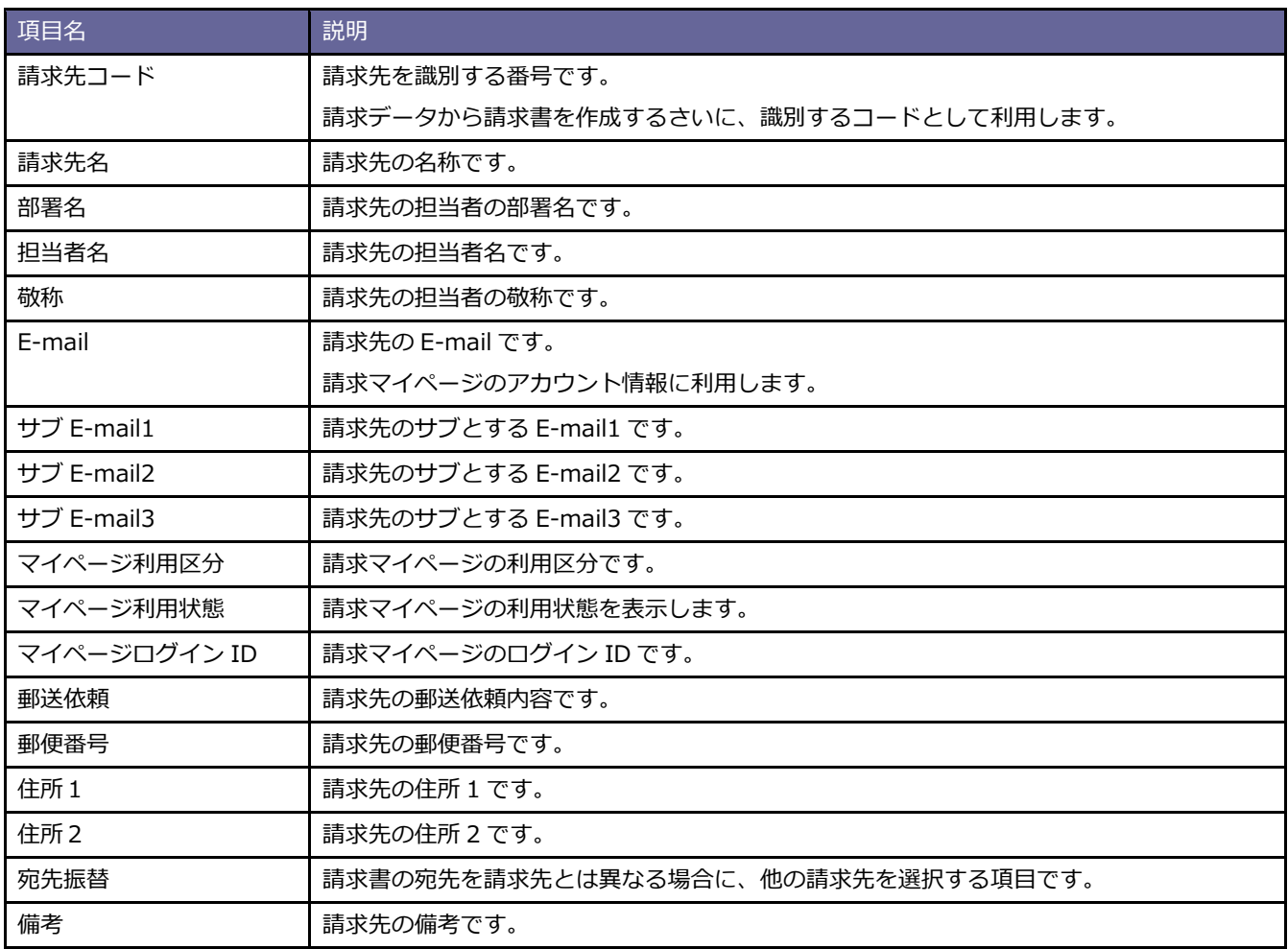

#### **敬称設定**

### ■ メール送信や印刷時に補完する敬称を設定する

メール送信や書類を印刷するさいに、敬称なしで出力されないようにするための設定です。

こちらを設定することで、請求先の敬称が未入力だった場合に自動で敬称を補完することができます。

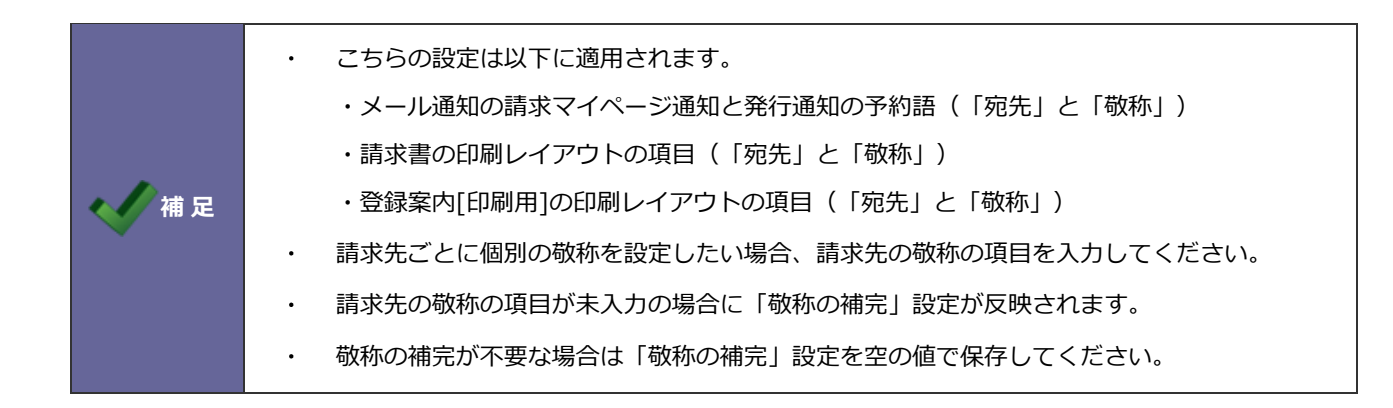

- 1. システム設定の Sales Billing Assistant より「請求先」の「敬称設定」を選択します。 ⇒「請求先/敬称設定」画面が表示されます。
- 2. 補完する場合の敬称(『様』、『御中』など)を入力します。
- 3. 最後に [保存] ボタンをクリックし、内容を保存します。

#### **顧客情報連携**

■顧客情報と連携した請求先の編集範囲を設定する

Sales Billing Assistant ライセンスを持たないユーザーに対しての設定です。

請求先コードと顧客情報(SFA)のコードが同一の場合、両者が自動的に連携します。

顧客情報を閲覧できる社員は連携した請求先を参照することができます。

この設定では Sales Billing Assistant のライセンスを持たない社員が請求先の情報を編集できる範囲を設定できます。

※こちらの機能は、Sales Force Assistant シリーズが導入されている場合に利用できます。

- 1. システム設定の Sales Billing Assistant より「請求先」の「顧客情報連携」を選択します。
	- ⇒「請求先/顧客情報連携」画面が表示されます。
- 2. 営業担当者の編集範囲を選択します。
- 3. 最後に [保存] ボタンをクリックし、内容を保存します。

## **メール通知**

## **メールアカウント設定**

#### ■ メールアカウントを設定する

メール送信時の送信者名と返信先 E-mail を設定します。

- 1. システム設定の Sales Billing Assistant より「メール通知」の「メールアカウント設定」を選択します。 ⇒「メール通知/メールアカウント設定」画面が表示されます。
- 2. 送信者名、返信先 E-mail の内容を入力します。
- 3. 最後に [保存] ボタンをクリックし、内容を保存します。

#### **請求マイページ通知**

請求先に送信するアカウント開設やパスワードの再発行を促すメールにテンプレートを用意しております。

各テンプレートにはあらかじめサンプルが入っているため、会社名や問合せ先などを編集して文面を完成させてください。

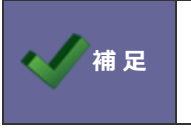

予約語の会社名:@COMPANY@を使うために会社名を先に設定することをお勧めします。 システム設定 > 基本設定 > 全般/基本情報 の会社名を設定してください。

#### ■アカウント開設のテンプレートを設定する

アカウント開設メールは、請求マイページのアカウント開設するときに送信するメールです。

請求先のログインページ、ログイン ID、仮パスワードの予約語を文面に記載してください。

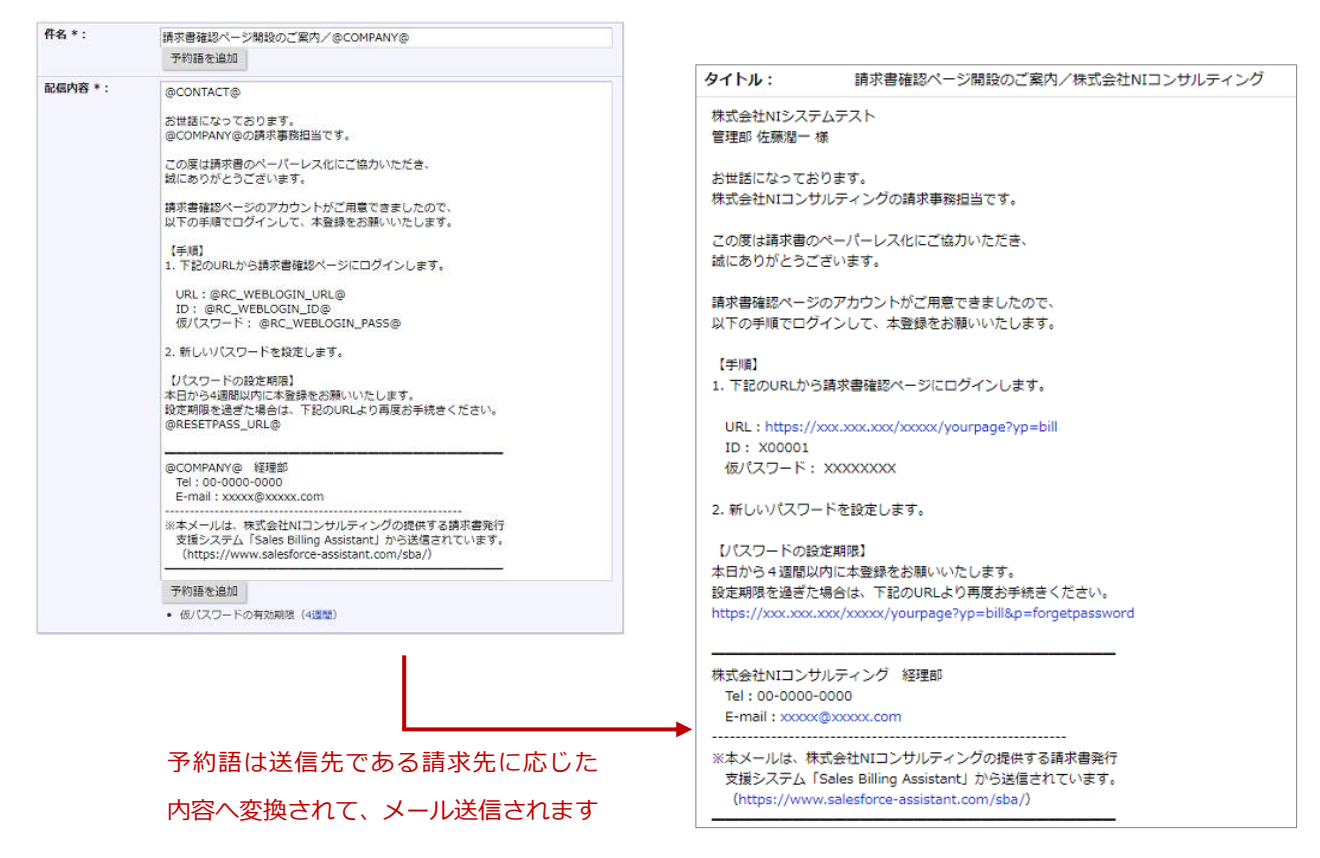

- 1. システム設定の Sales Billing Assistant より「メール通知」の「請求マイページ通知」を選択します。 ⇒「メール通知/請求マイページ通知」画面が表示されます。
- 2. 配信の種類「アカウント開設」をクリックします。⇒ テンプレートの設定画面が表示されます。
- 3. 件名、配信内容を入力します。

※予約語を利用することで、送信先に応じた会社名や担当者名などを入れてメールを送信することができます。 予約語の内容は[予約語一覧]ボタンから確認できます。

4. 最後に「保存」ボタンをクリックし、内容を保存します。

※仮パスワードの有効期限を変更する場合は以下の画面から設定してください。

システム設定 > nyoibox > YourPage を作る/ページ設定 > 請求書確認ページ > セキュリティ設定

#### ■パスワード再発行のテンプレートを設定する

パスワード再発行メールは、Sales Billing Assistant から請求先に直接パスワードを再発行するときに送信するメールです。

パスワードを再発行すると仮パスワードが振り出されます。

仮パスワードでログインして新しいパスワードを設定しなおす旨の文面としてください。

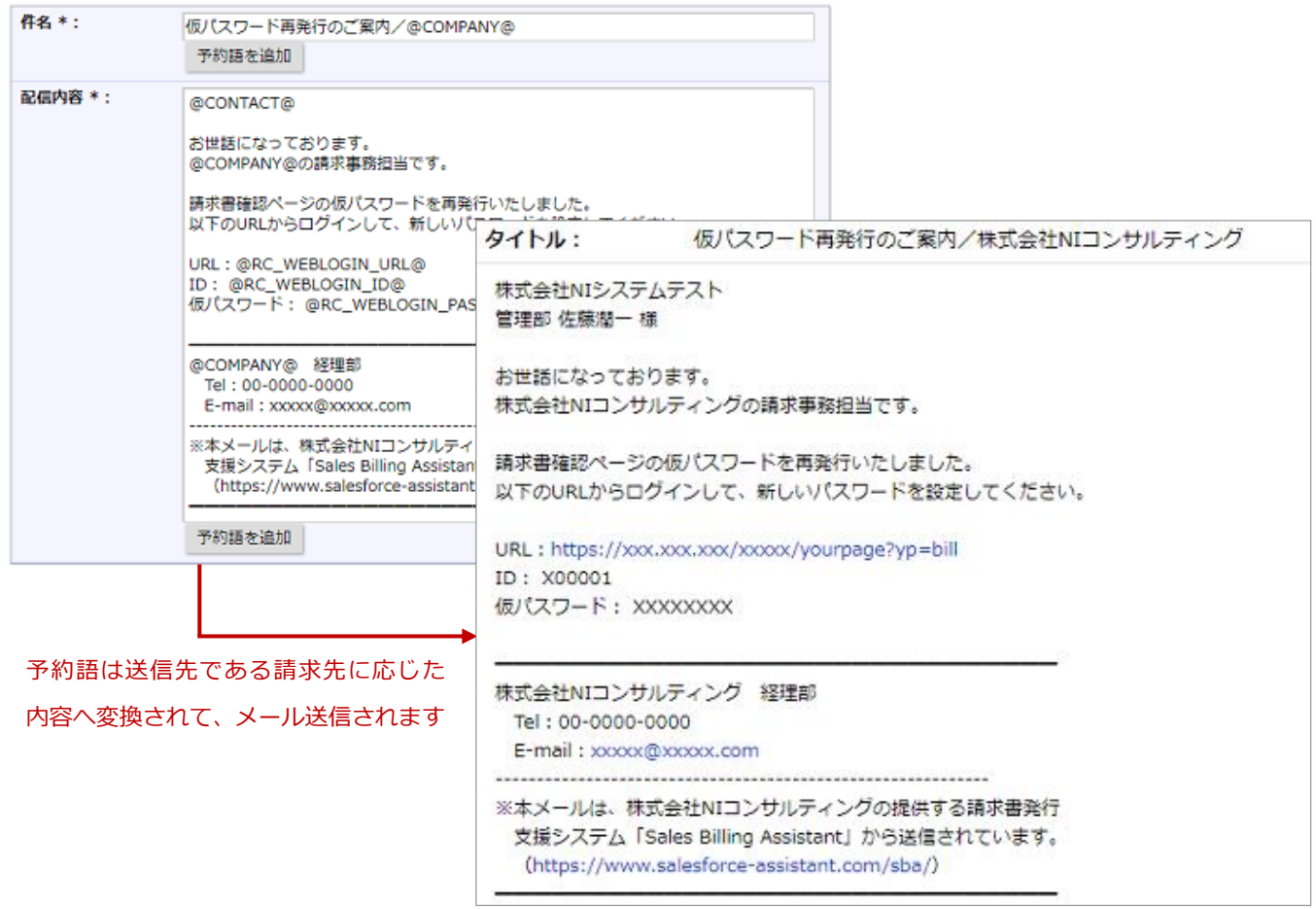

- 1. システム設定の Sales Billing Assistant より「メール通知」の「請求マイページ通知」を選択します。 ⇒「メール通知/請求マイページ通知」画面が表示されます。
- 2. 配信の種類「パスワード再発行」をクリックします。

⇒テンプレートの設定画面が表示されます。

3. 件名、配信内容を入力します。

※予約語を利用することで、送信先に応じた会社名や担当者名などを入れてメールを送信することができます。 予約語の内容は[予約語一覧]ボタンから確認できます。

4. 最後に [保存] ボタンをクリックし、内容を保存します。

※仮パスワードの有効期限を変更する場合は以下から設定してください。

システム設定 > nyoibox > YourPage を作る/ページ設定 > 請求書確認ページ > セキュリティ設定

**発行通知**

請求書の発行のお知らせやリマインドのお知らせをするメールテンプレートを設定します。

テンプレートを複数作成することができるため、請求書や納品書など書類ごとにメールの文面を変更できます。

新規作成時にはあらかじめサンプルが入っているため、会社名や問合せ先などを編集して文面を完成させてください。

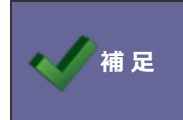

予約語の会社名:@COMPANY@を使うために会社名を先に設定することをお勧めします。 システム設定 > 基本設定 > 全般/基本情報 の会社名を設定してください。

## ■テンプレートを設定する

テンプレートでは、請求書発行と請求書発行リマインド、それぞれの文面を設定できます。

請求書発行は、請求書を発行するときに送信するメールです。

請求先に請求書が発行されたことをお知らせする内容の文面としてください。

自動配信の利用有無や請求書の公開方法に合わせて文面を調整してください。

※公開方法はお知らせや過去分の請求書を参照できる請求マイページを推奨しております。

※公開方法で直接ダウンロードを指定しても請求マイページの開設は必要となります。

#### 例)公開方法が請求マイページ

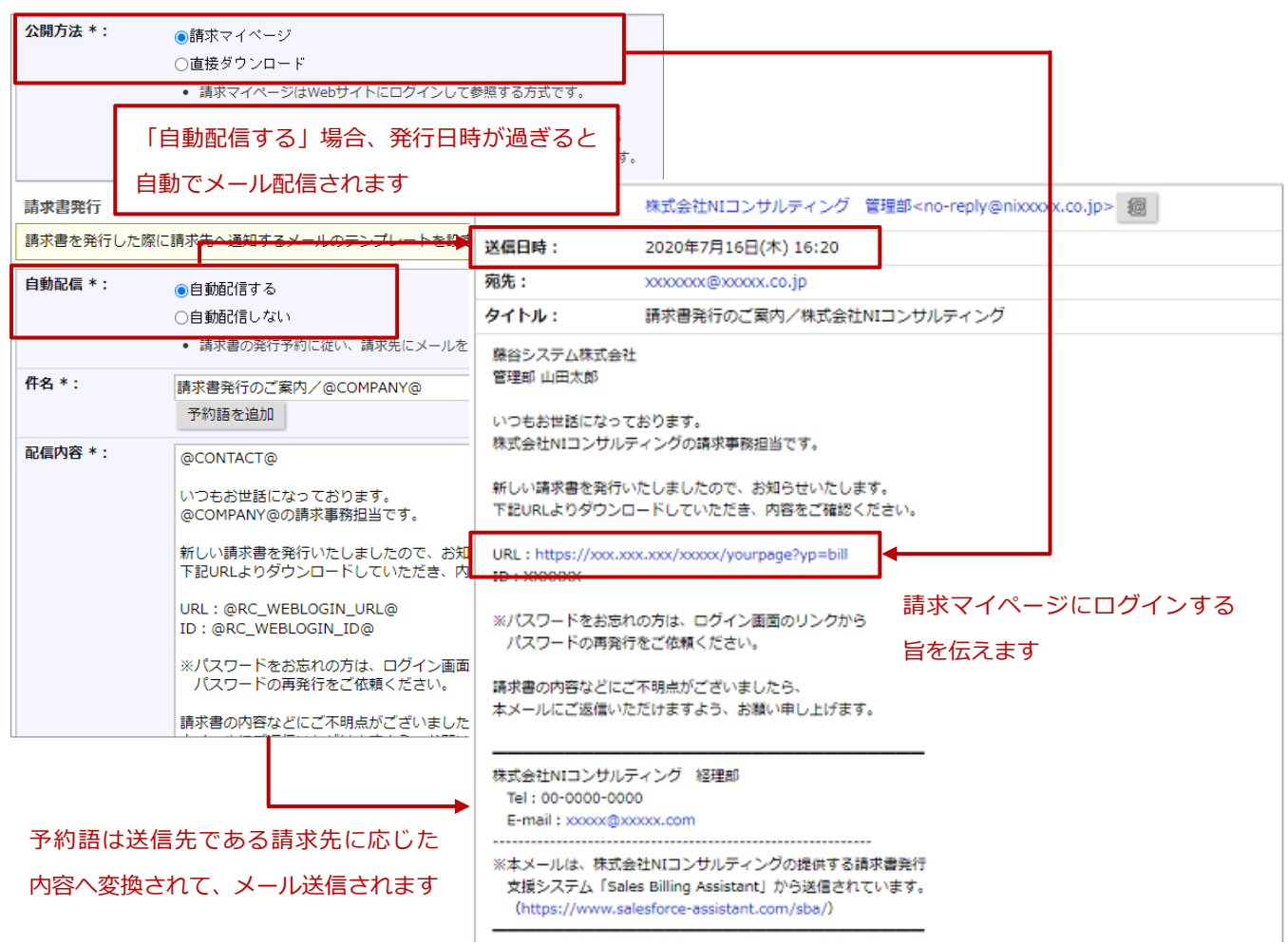

#### 例)公開方法が「直接ダウンロード」の場合

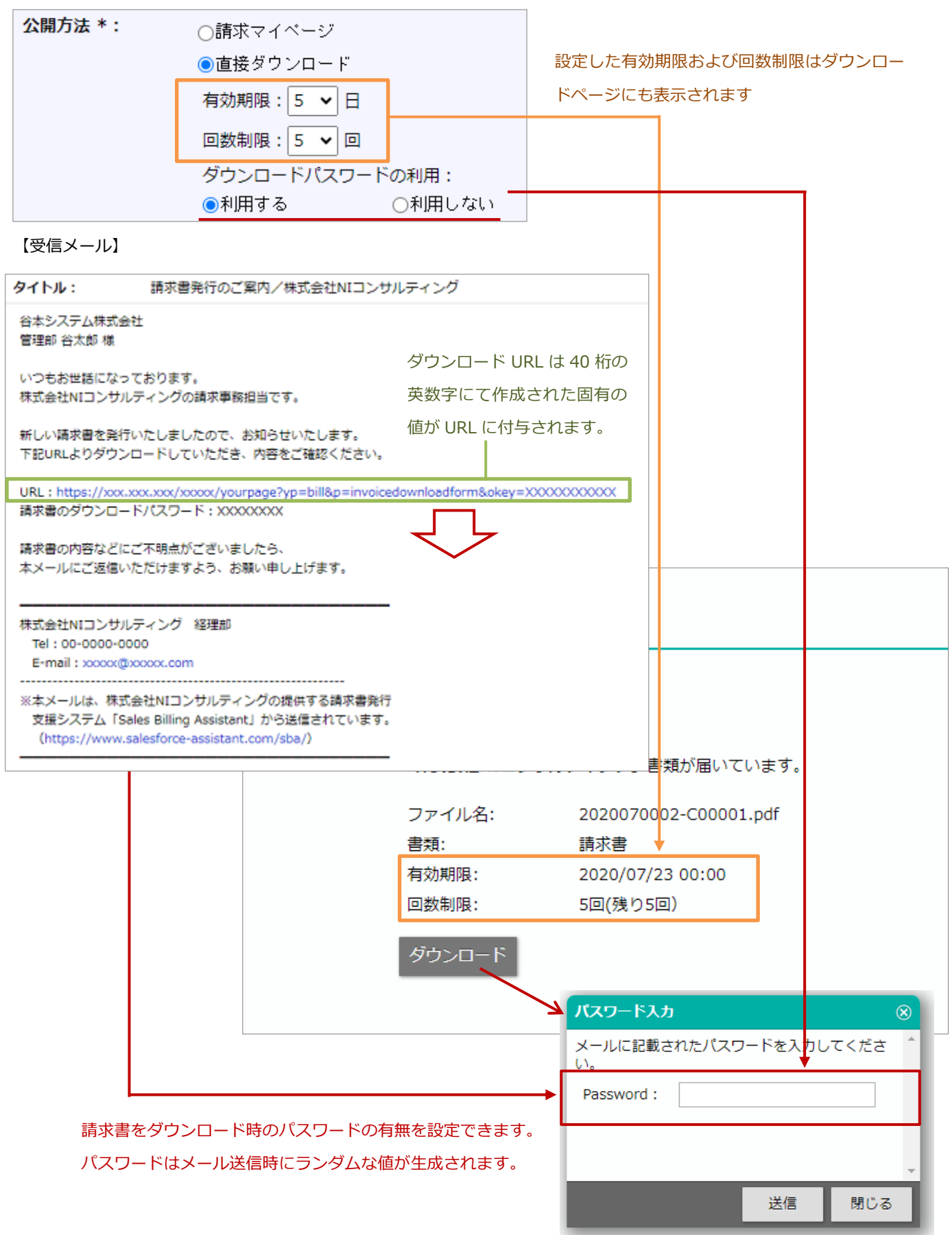

請求書発行リマインドは、請求書を発行したあとに一定期間、請求書がダウンロードされていない場合に送信するメールです。 請求先に請求書がダウンロードされていないことをお知らせする内容のメールを送信します。 自動配信の有無や自動配信する日時を指定することができます。

例)

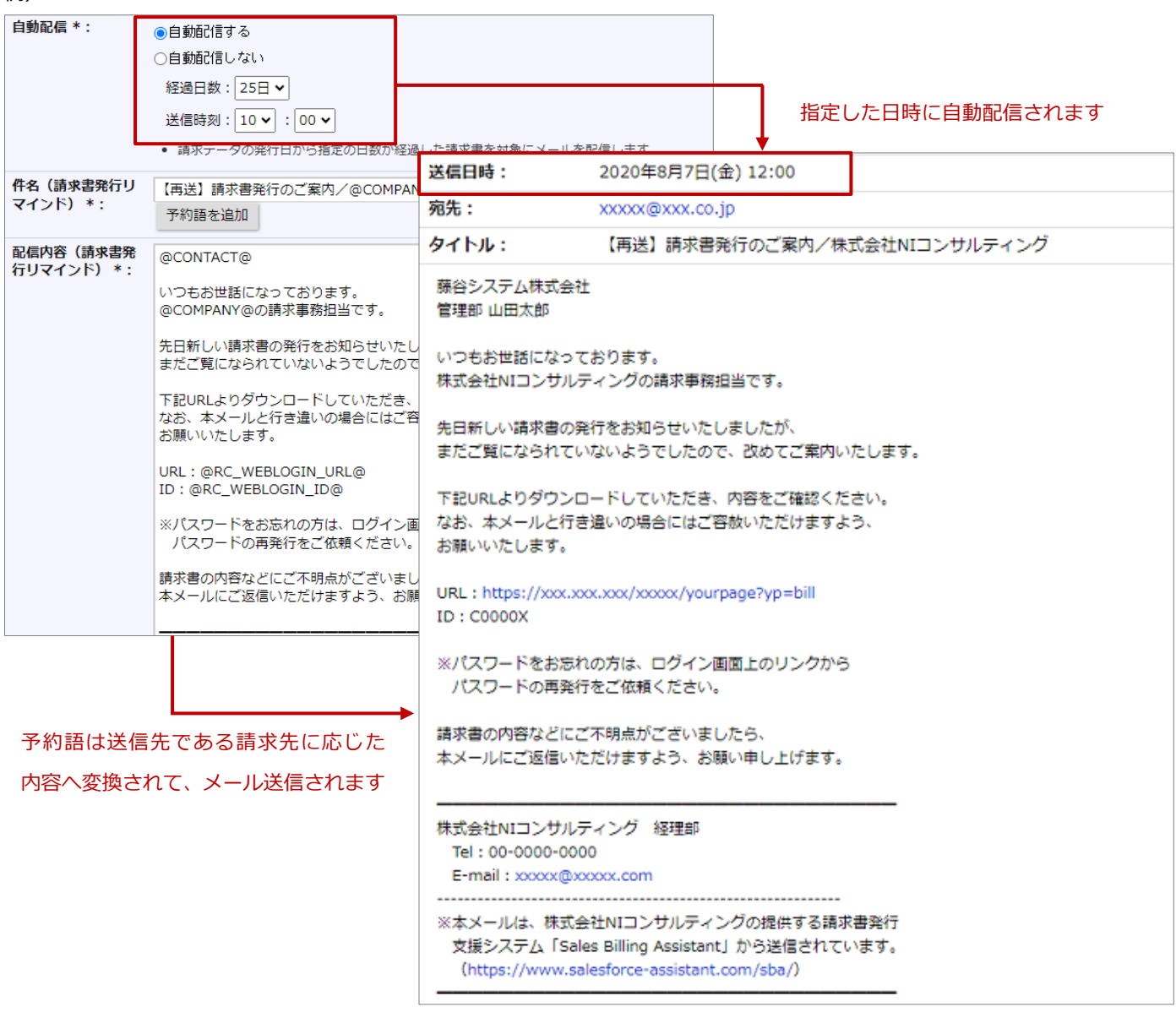

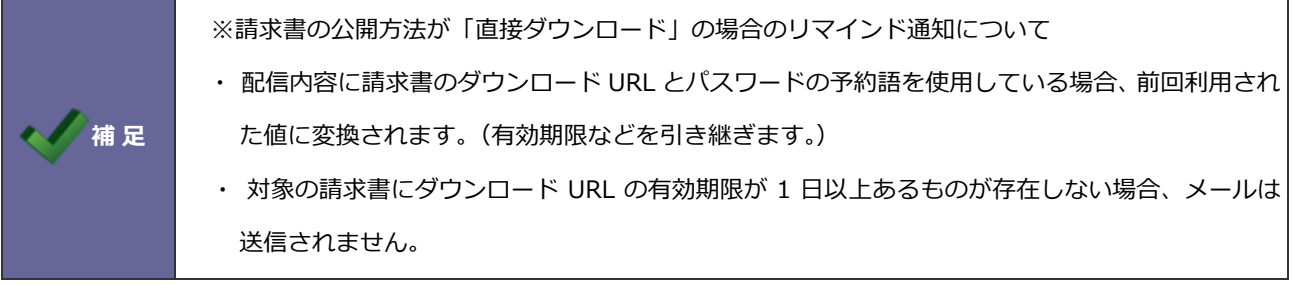

- 1. システム設定の Sales Billing Assistant より「メール通知」の「発行通知」を選択します。 ⇒「メール通知/発行通知」画面が表示されます。
- 2. [新規登録]ボタンをクリックします。 ⇒テンプレートの設定画面が表示されます。
- 3. テンプレート名を入力します。
- 4. 案内する公開方法を設定します。

請求マイページから請求書のダウンロードを案内する場合は「請求マイページ」を選択します。

一時的なダウンロードページから請求書のダウンロードを案内する場合は「直接ダウンロード」を選択します。

※「請求マイページ」の場合

請求マイページは、ウェブサイトにログインして参照する方式です。

お知らせや過去分の請求書も参照が可能です。「請求マイページ」での運用を推奨しております。

※「直接ダウンロード」の場合

一時的なダウンロードページを開き、請求書をダウンロードします。ログイン ID とパスワードを必要としません。 ダウンロードページの URL には一意となる識別情報が付与されます。 ダウンロードの有効期限、回数制限、パスワード有無を設定できます。

5. 請求書発行の自動配信する、自動配信しないを設定します。

請求書を発行したときに自動で請求先へメール通知する場合は「自動配信する」を選択してください。

- 6. 請求書発行の件名、配信内容を入力します。 ※予約語を利用することで、送信先に応じた会社名や担当者名などを入れてメールを送信することができます。 予約語の内容は[予約語一覧]ボタンから確認できます。
- 7. 請求書発行リマインドの自動配信する、自動配信しないを設定します。 請求データの発行日から指定した日数を経過しても、請求書がダウンロードされていないときに自動で請求先へメール通 知する場合は「自動配信する」を選択してください。 「自動配信する」場合は、請求データの発行日から計算し、どのタイミングで配信するか指定してください。
- 8. 請求書発行リマインドの件名、配信内容を入力します。 ※予約語を利用することで、送信先に応じた会社名や担当者名などを入れてメールを送信することができます。 予約語の内容は[予約語一覧]ボタンから確認できます。
- 9. 最後に「保存]ボタンをクリックし、内容を保存します。

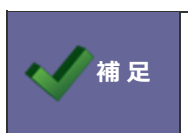

初期テンプレート及び発行通知に使用しているテンプレートは削除できません。 削除したい場合は発行通知のテンプレート割り当てで設定を変更してください。

## **発行通知のテンプレート割り当て**

フォームごとに請求書の発行通知に利用するテンプレートを割り当てます。

1. システム設定の Sales Billing Assistant より「メール通知」の「発行通知のテンプレート割り当て」を選択しま す。

⇒「メール通知/発行通知のテンプレート割り当て」画面が表示されます。

2. フォームごとに発行通知で利用するテンプレートを選択し、[保存]ボタンをクリックします。

# **請求マイページ**

#### **ページ設定**

請求先の担当者がログインして請求書をダウンロードするページをデザインします。 主に、ログインとマイページを貴社独自のデザインに変更してください。

### ■ 会社ロゴ

貴社のロゴを当てはめてください。ログインとマイページに適用されます。

- 1. システム設定の Sales Billing Assistant より「請求マイページ」の「会社ロゴ」を選択します。 ⇒「パーツ設定(会社ロゴ)」画面が表示されます。
- 2. 各項目を設定します。
- 3. 最後に [保存] ボタンをクリックし、内容を保存します。

#### ■ 基本設定

ページ名やブックマークアイコンを設定します。特別な変更がなければ設定は不要です。

- 1. システム設定の Sales Billing Assistant より「請求マイページ」の「基本設定」を選択します。 ⇒「基本設定(請求書確認ページ)」画面が表示されます。
- 2. 各項目を設定します。
- 3. 最後に [保存] ボタンをクリックし、内容を保存します。

ログインタイトルやお問合せ先などを編集して貴社独自のデザインにしてください。

#### 【ログインページ設定画面】

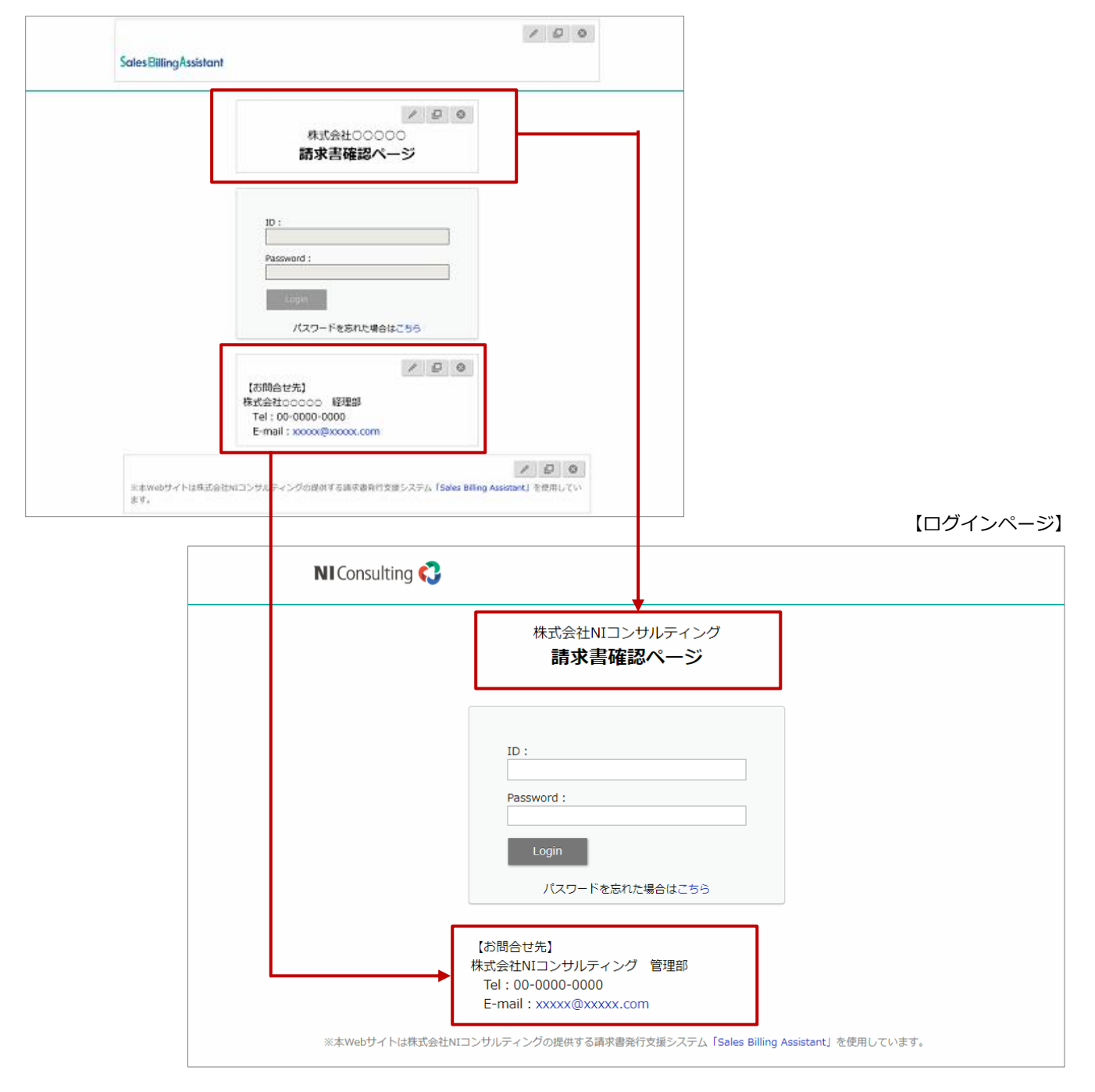

## ◼ マイページ

マイページタイトルやお問合せ先などを編集して貴社独自のデザインにしてください。

#### 【マイページ設定画面】

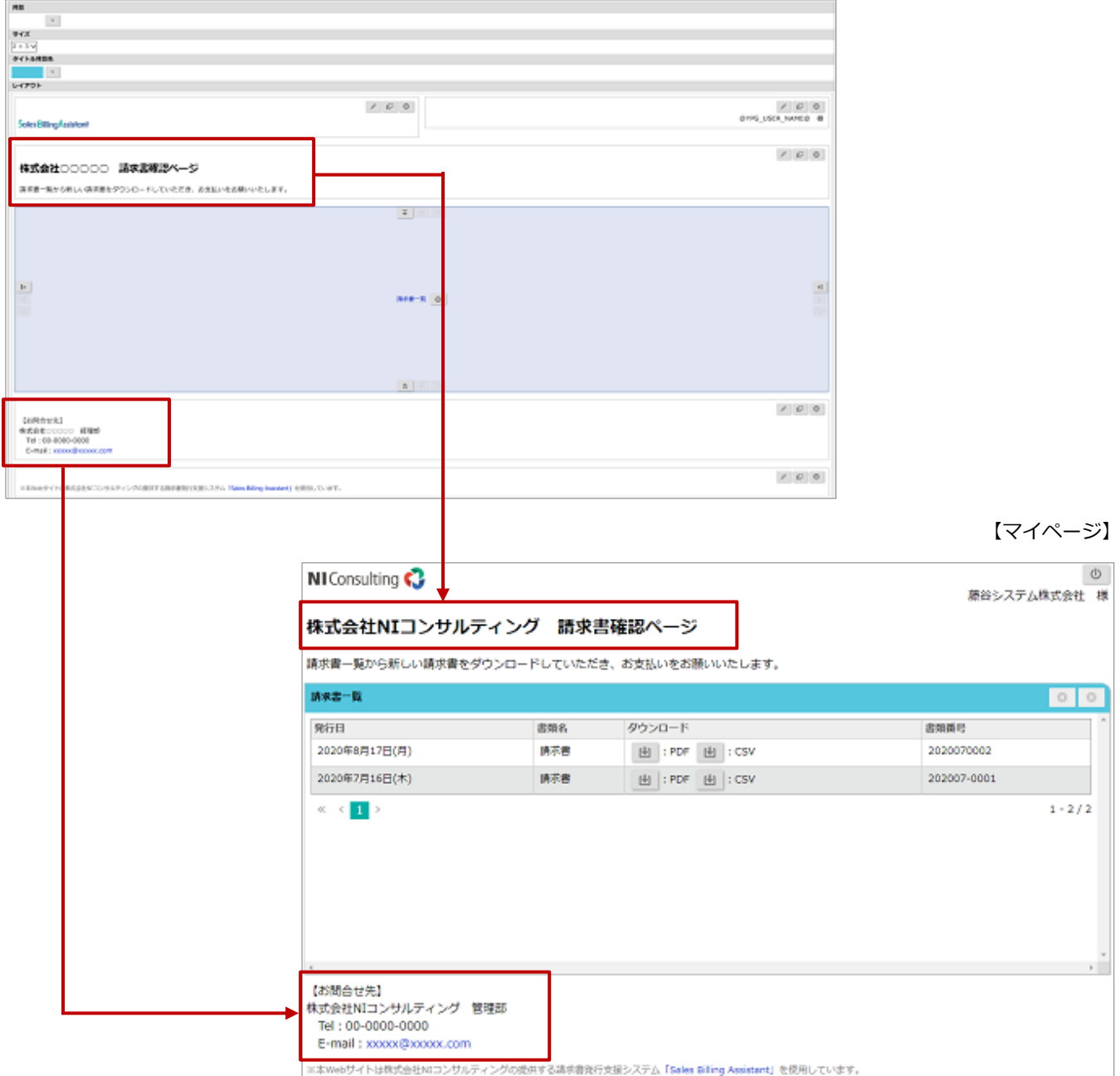

## ■ 請求書一覧パーツを設定する

請求マイページに表示する請求書一覧パーツを設定します。 ※請求書一覧パーツは請求マイページのみ配置できます。

- 1. システム設定の Sales Billing Assistant より「請求マイページ」の「ページ設定」を選択します。 ⇒「請求マイページ/ページ設定」画面が表示されます。
- 2. 設定「請求書一覧パーツ」をクリックします。

⇒設定画面が表示されます。

- 3. 各項目を設定します。項目ごとに設定する内容は、以下を参照してください。
- 4. 最後に [保存] ボタンをクリックし、内容を保存します。

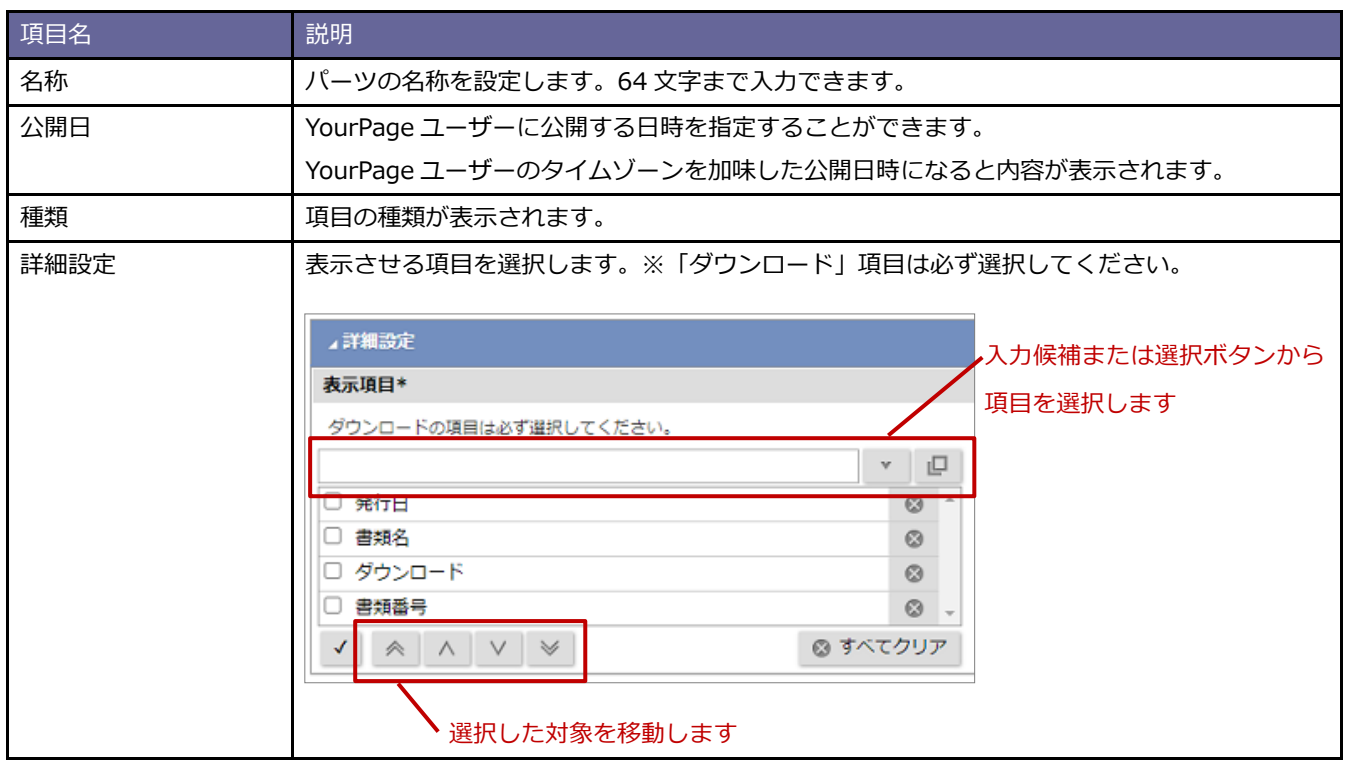

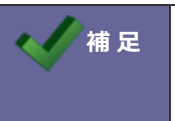

**補 足 | 令和 4 年 1 月 1 日以降の電子帳簿保存法に対応する際の注意点** 

電子取引として発行する書類については、発行日と金額合計の表示を行ってください。

## **請求先 E-mail 収集**

請求先発行のお知らせなどを送付する連絡手段が請求先 E-mail となり、必ず必要な内容となります。

紙の請求書を WEB の請求書配信サービスに切り替える際にネックになる点が請求先 E-mail を収集する点です。

今までは E-mail 収集するために 1 社、1 社電話で問合わせたり、FAX やメールで送ってもらったメールアドレスを突き合わ せて登録したり、手間がかかる作業でした。

請求先 E-mail 収集機能は上記の手間を減らしてサポートする機能です。

#### 【E-mail 収集の手順】

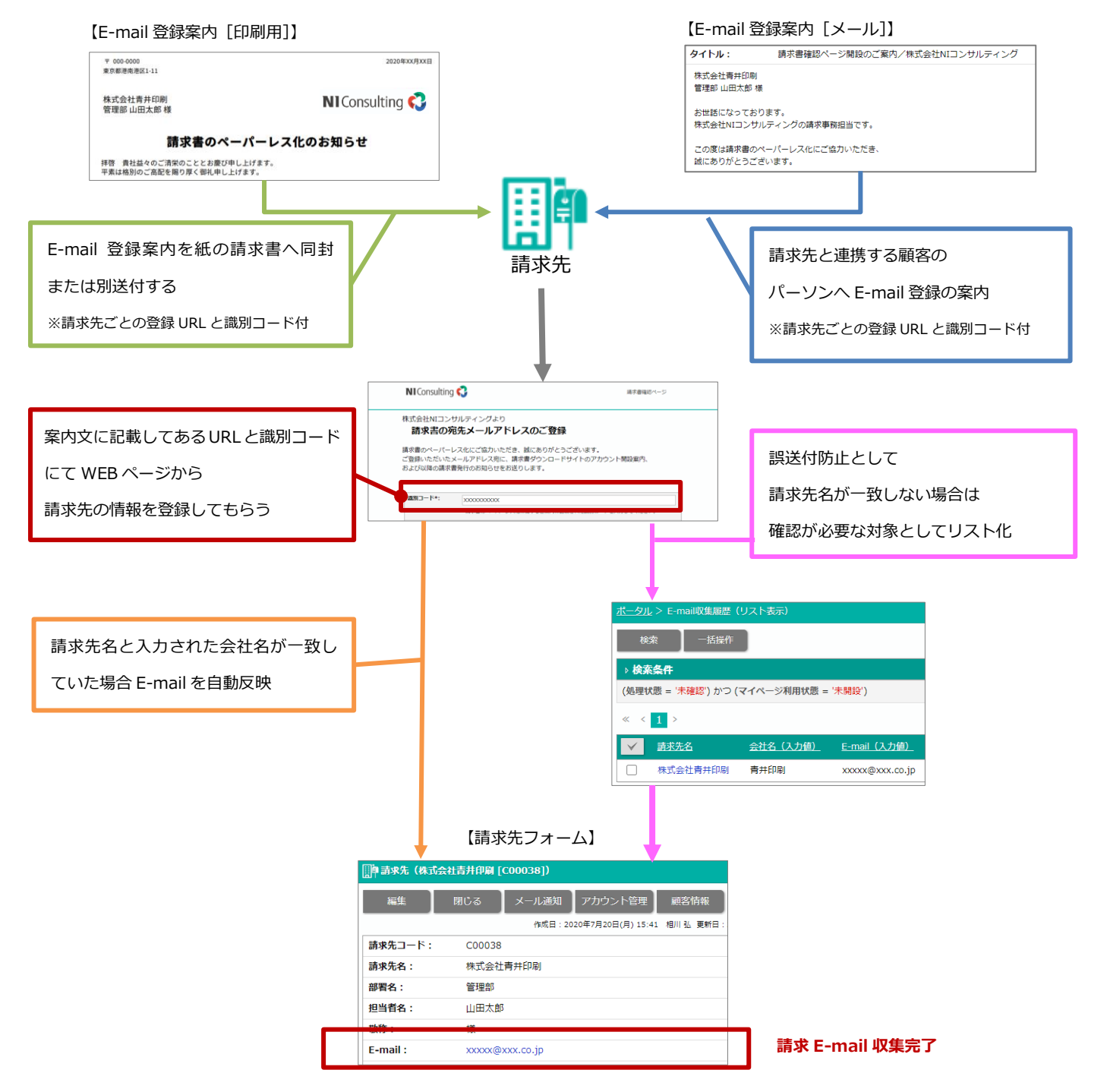

### **基本設定**

■請求先 E-mail 収集機能の利用を設定する

この機能の運用を始める前に、登録案内、登録フォーム、登録完了通知の設定を完了させてください。 各設定が完了後に E-mail 収集機能を利用してください。

- 1. システム設定の Sales Billing Assistant より「請求先 E-mail 収集」の「基本設定」を選択します。 ⇒「請求先 E-mail 収集/基本設定」画面が表示されます。
- 2. 請求先 E-mail 収集機能を利用する場合、「利用する」を選択します。
- 3. 最後に [保存] ボタンをクリックし、内容を保存します。

![](_page_60_Picture_6.jpeg)

登録案内の有効期限は請求先 E-mail 収集の登録案内に記載されている、 識別コードの有効期限になります。識別コードは有効期限が切れるか、1 度利用されると無効になり 以後同じ識別コードは利用できなくなります。

### **登録案内[印刷用]**

■ 請求先 E-mail 登録を案内する印刷内容を設定する

請求先にメールアドレスの登録を印刷物で案内するさいの印刷内容を設定することができます。

※請求先 E-mail 収集機能を利用するために E-mail 登録ページ URL と E-mail 登録識別コードを必ず配置してください。

そのほかの文面については適宜調整してください。

※印刷レイアウトのより詳細な内容については、[「印刷レイアウトの詳細」](#page-66-0)を参照してください。

- 1. システム設定の Sales Billing Assistant より「請求先 E-mail 収集」の「登録案内[印刷用]」を選択します。 ⇒「請求先 E-mail 収集/登録案内[印刷用]」画面が表示されます。
- 2. 印刷内容を設定します。
- 3. 最後に [保存] ボタンをクリックし、内容を保存します。

#### **登録案内[メール]**

#### ■請求先 E-mail 登録を案内するメール内容を設定する

請求先にメールアドレスの登録をメールで案内するさいのメール内容を設定することができます。

- 1. システム設定の Sales Billing Assistant より「請求先 E-mail 収集」の「登録案内[メール]」を選択します。 ⇒「請求先 E-mail 収集/登録案内[メール]」画面が表示されます。
- 2. 件名、配信内容を入力します。

※予約語を利用することで、送信先に応じた会社名や担当者名などを入れてメールを送信することができます。

予約語の内容は[予約語一覧]ボタンから確認できます。

※E-mail 登録ページ URL と E-mail 登録識別コードは必ず配置してください。

3. 最後に「保存]ボタンをクリックし、内容を保存します。

## **登録フォーム**

#### ■請求先 E-mail 登録フォームを設定する

請求先にメールアドレスを登録してもらうための登録フォームを設定します。

初期テンプレートは準備されているので、会社名や問合せ先などを編集して完成させてください。

- 1. システム設定の Sales Billing Assistant | より「請求先 E-mail 収集」の「登録フォーム」を選択します。 ⇒「請求先 E-mail 収集/登録フォーム」画面が表示されます。
- 2. [編集]ボタンをクリックします。

⇒設定画面が表示されます。

3. 会社ロゴ、案内文、説明文を編集します。

![](_page_62_Picture_106.jpeg)

4. 最後に [保存] ボタンをクリックし、内容を保存します。

### **登録完了通知[メール]**

■請求先 E-mail 登録完了を通知するメール内容を設定する 請求先にメールアドレスの登録完了を通知する内容を設定することができます。

登録フォームで登録が完了すると、入力された E-mail 宛に登録完了の旨のメールを自動送信します。

- 1. システム設定の Sales Billing Assistant より「請求先 E-mail 収集」の「登録完了通知[メール]」を選択します。 ⇒「請求先 E-mail 収集/登録完了通知[メール]」画面が表示されます。
- 2. 件名、配信内容を入力します。

※予約語を利用することで、送信先に応じた会社名や担当者名などを入れてメールを送信することができます。 予約語の内容は[予約語一覧]ボタンから確認できます。

- 3. 最後に [保存] ボタンをクリックし、内容を保存します。
- 関連情報
- ✓ テストモードを利用して、送信されるメール内容を確認する場合、テスト用 E-mail と登録フォームに入力するメールア ドレスが一致する必要があります。

# **ビュー**

## **検索レイアウト**

## ■検索項目を設定する

検索時に利用する項目や並びを設定することができます。

※項目を設定していない場合は、すべての項目が表示されます。

- 1. システム設定の Sales Billing Assistant より「ビュー」の「検索レイアウト」を選択します。 ⇒「ビュー/検索レイアウト」画面が表示されます。
- 2. 設定する機能のリンクをクリックします。

⇒設定画面が表示されます。

3. 表示する項目および並びを設定します。

入力候補または選択ボタンから項目を選択します

![](_page_64_Picture_87.jpeg)

4. 最後に [保存] ボタンをクリックし、内容を保存します。

#### **請求先のアカウント情報を変更する**

請求先を登録すると、アカウント情報は YourPage ユーザーとして管理されます。 請求マイページを参照するユーザーの言語やタイムゾーンなどを変更したい場合、以下の画面から変更してください。 システム設定 > nyoibox > YourPage を作る/YourPage ユーザー 詳細な操作方法は、別マニュアル「システム設定マニュアル [nyoibox]」 -「YourPage ユーザー」を参照してください。

# **電子帳簿保存法について(令和 4 年 1 月 1 日以降)**

#### **製品の対応について**

令和 4 年 1 月 1 日以降に施行される電子帳簿保存法に対応しております。

電子帳簿保存法については国税庁の HP を参照ください。

Sales Billing Assistant の運用の注意点は別紙「電子帳簿保存法スタートアップガイド」を参照ください。

[請求先への対応(補足)]

請求先のお客様が請求マイページで参照した請求書は電子帳簿保存法の電子取引に該当します。

それらの書類を受け取った請求先のお客様が社内の事務処理規定を定めて適切な管理が必要です。

請求書発行のメール通知や請求マイぺージに以下のような説明を加えておくことをお勧めします。

例)

※「Sales Billing Assistant」は令和 4 年 1 月 1 日以降に施行の電子帳簿保存法に対応しています。 受け取った書類は電子帳簿保存法の電子取引に該当するため、貴社に適切な形で保管ください。

# **巻末付録**

## <span id="page-66-0"></span>**印刷レイアウトの詳細**

![](_page_66_Picture_90.jpeg)

#### **■ ボタン一覧**

![](_page_66_Picture_91.jpeg)

#### **■ 印刷タイプ一覧**

![](_page_67_Picture_93.jpeg)

#### **■ 印刷設定**

<span id="page-68-0"></span>**ページ**

![](_page_68_Picture_111.jpeg)

## <span id="page-68-1"></span>**フレーム**

![](_page_68_Picture_112.jpeg)

<span id="page-69-0"></span>**テキスト**

![](_page_69_Picture_126.jpeg)

## <span id="page-70-0"></span>**画像**

![](_page_70_Picture_95.jpeg)

<span id="page-70-1"></span>**スペース**

![](_page_70_Picture_96.jpeg)

<span id="page-71-0"></span>**明細欄**

![](_page_71_Picture_108.jpeg)

![](_page_71_Picture_2.jpeg)

◆ イ補 足 | ・ 設定画面と印刷出力の表示は異なるため、印刷出力時はプレビューで確認してください。
○ 商標

本説明書に登場する会社名、製品名は各社の登録商標、商標です。

○ 免責

本説明書に掲載されている手順による操作の結果、ハード機器に万一障害などが発生しても、弊社では一切の責任を負いま せんのであらかじめご了解ください。

○ 発行

**2024 年 1 月 29 日 第 8 版**

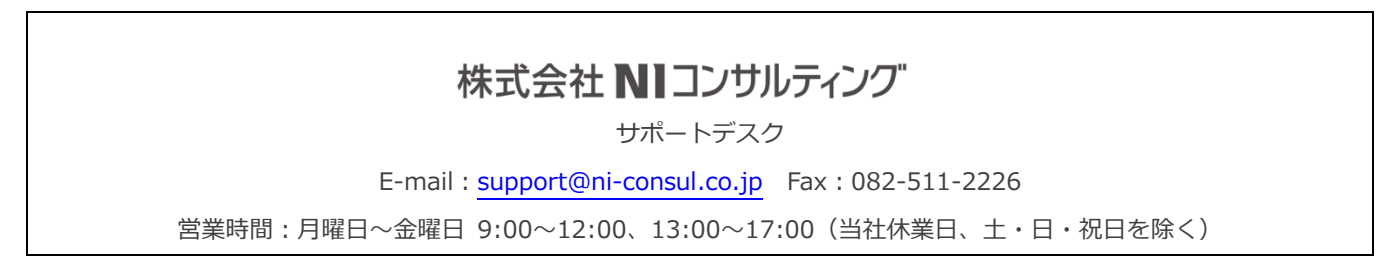